**SeeBeyond ICAN Suite** 

# **SAP (ALE) eWay Intelligent Adapter User's Guide**

*Release 5.0.1*

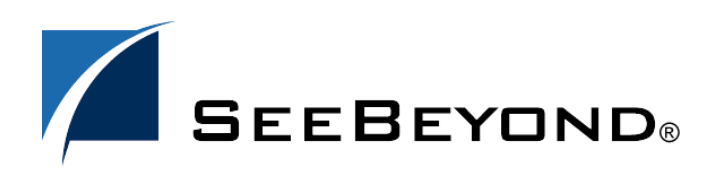

SeeBeyond Proprietary and Confidential

The information contained in this document is subject to change and is updated periodically to reflect changes to the applicable software. Although every effort has been made to ensure the accuracy of this document, SeeBeyond Technology Corporation (SeeBeyond) assumes no responsibility for any errors that may appear herein. The software described in this document is furnished under a License Agreement and may be used or copied only in accordance with the terms of such License Agreement. Printing, copying, or reproducing this document in any fashion is prohibited except in accordance with the License Agreement. The contents of this document are designated as being confidential and proprietary; are considered to be trade secrets of SeeBeyond; and may be used only in accordance with the License Agreement, as protected and enforceable by law. SeeBeyond assumes no responsibility for the use or reliability of its software on platforms that are not supported by SeeBeyond.

SeeBeyond, eGate, and eWay are the registered trademarks of SeeBeyond Technology Corporation in the United States and select foreign countries; the SeeBeyond logo, e\*Insight, and e\*Xchange are trademarks of SeeBeyond Technology Corporation. The absence of a trademark from this list does not constitute a waiver of SeeBeyond Technology Corporation's intellectual property rights concerning that trademark. This document may contain references to other company, brand, and product names. These company, brand, and product names are used herein for identification purposes only and may be the trademarks of their respective owners.

© 2004 by SeeBeyond Technology Corporation. All Rights Reserved. This work is protected as an unpublished work under the copyright laws.

**This work is confidential and proprietary information of SeeBeyond and must be maintained in strict confidence.** Version 20040611161809.

## **Contents**

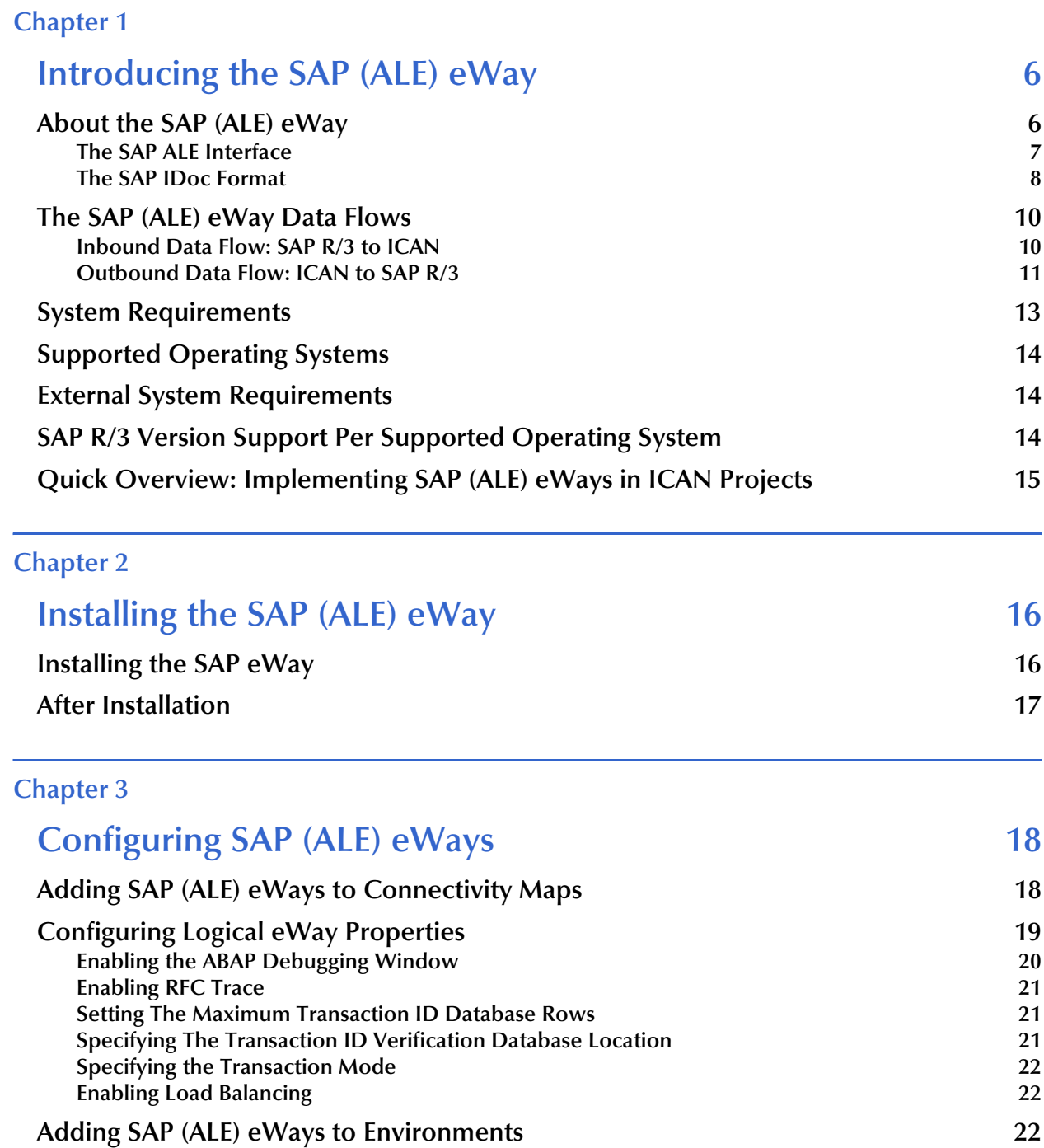

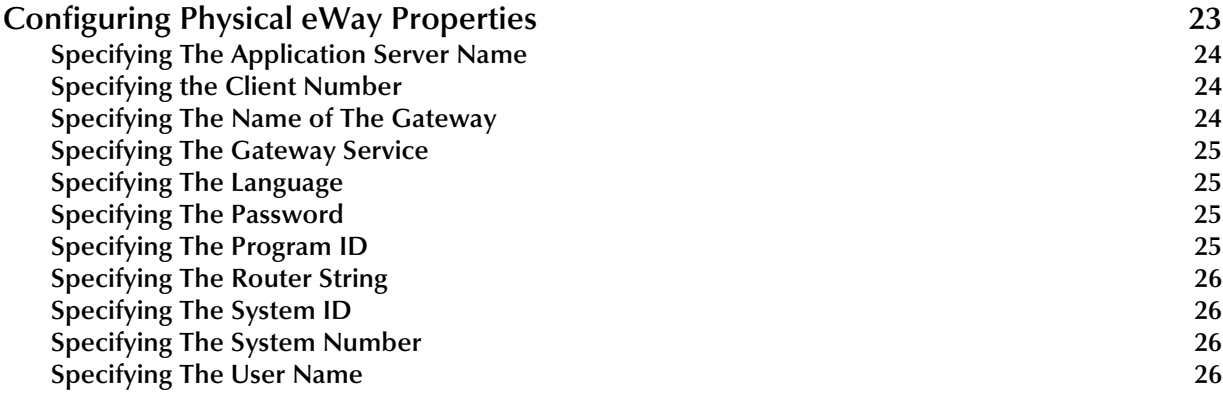

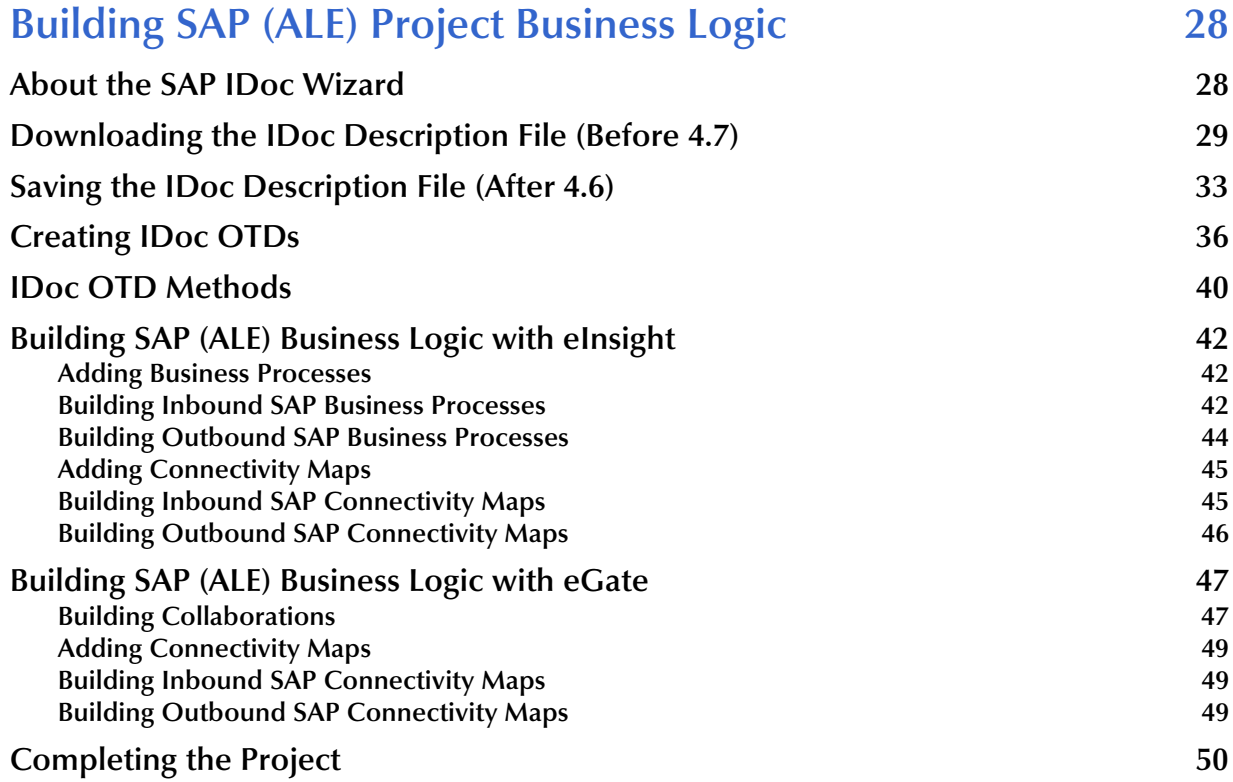

### **[Chapter 5](#page-50-0)**

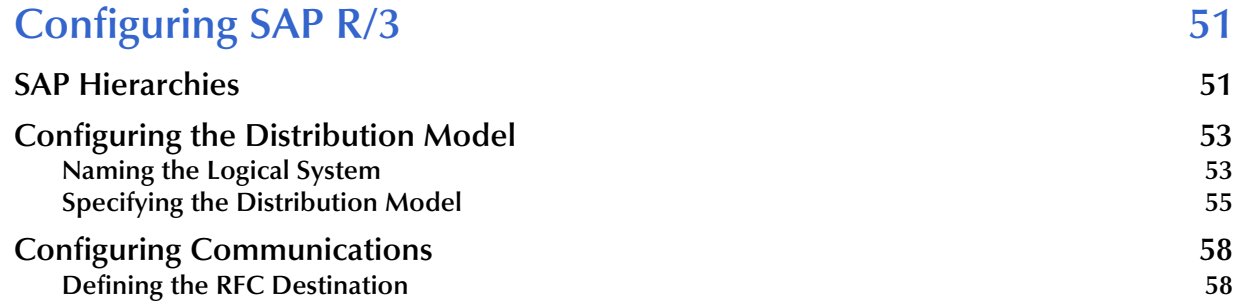

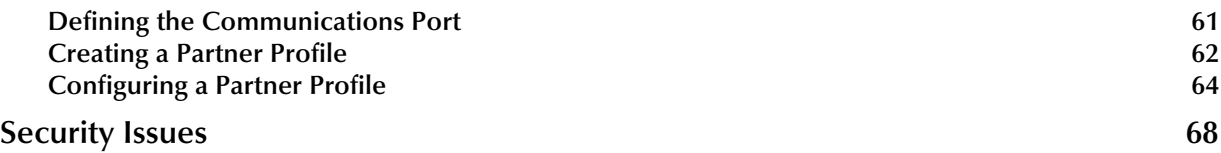

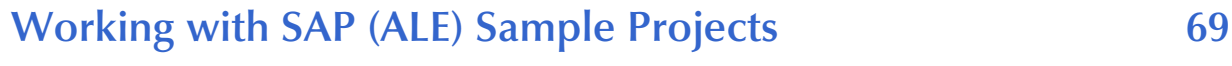

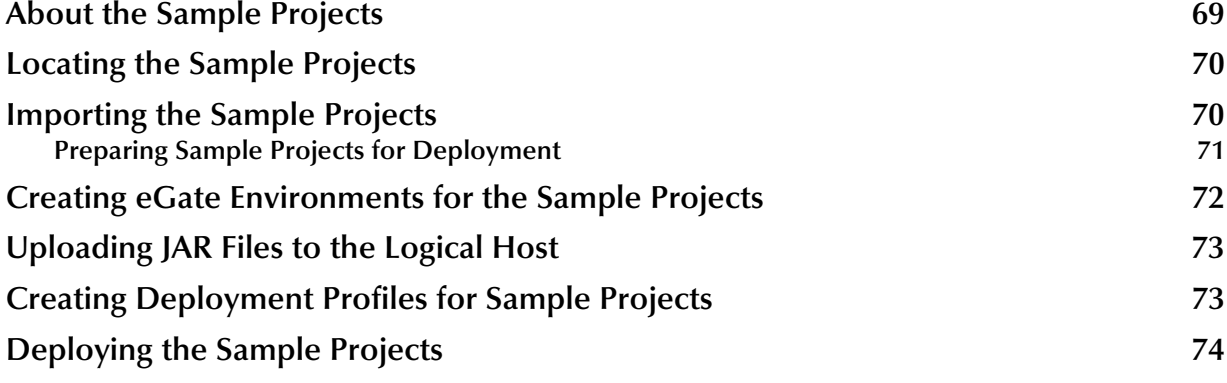

### **[Chapter 7](#page-74-0)**

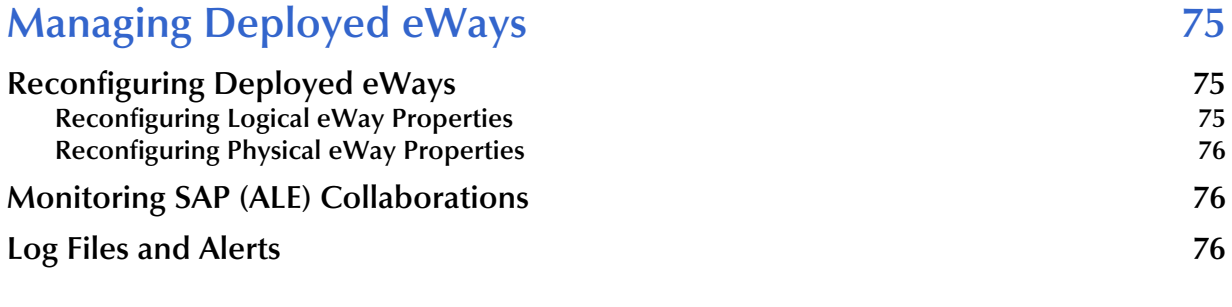

### **[Index 77](#page-76-0)**

## <span id="page-5-1"></span><span id="page-5-0"></span>**Introducing the SAP (ALE) eWay**

The SAP (ALE) eWay provides ICAN Projects with the ability to exchange data with SAP R/3 software. This chapter provides an overview of the SAP (ALE) eWay.

#### **In This Chapter**

- **[About the SAP \(ALE\) eWay](#page-5-2)** on page 6
- **[The SAP \(ALE\) eWay Data Flows](#page-9-0)** on page 10
- **[Supported Operating Systems](#page-13-0)** on page 14
- **[System Requirements](#page-12-0)** on page 13
- **[External System Requirements](#page-13-1)** on page 14
- **[Quick Overview: Implementing SAP \(ALE\) eWays in ICAN Projects](#page-14-0)** on page 15

### <span id="page-5-2"></span>1.1 **About the SAP (ALE) eWay**

The SAP (ALE) eWay enables ICAN Projects to exchange data with SAP R/3 software using SAP's Intermediate Documents (IDocs) via the Application Link Enabling (ALE) interface. IDocs are data containers that allow exchange of business information between an SAP R/3 system and other SAP or non-SAP R/3 systems.

SAP interfaces that are defined in the SAP Business Object Repository (BOR) as business objects that can be accessed using the Transactional Remote Function Call (tRFC) protocol.

The SAP (BAPI) eWay uses the SAP Java Connector (JCo) to allow Java applications to access IDocs. Applicable IDoc methods are held in the eWay server's repository, and are invoked by a tRFC call from SAP R/3. When invoked, they are passed as an tRFC function into an ICAN Object Type Definition (OTD). OTDs define the business logic for Collaborations and Business Processes.

The SAP (ALE) eWay includes the following features:

- Provides inbound and outbound access for SAP R/3 systems via the ALE interface
- Executes (client-mode) or defines (server-mode) RFC Services on the SAP R/3 system.

#### **Figure 1** SAP (ALE) eWay Overview

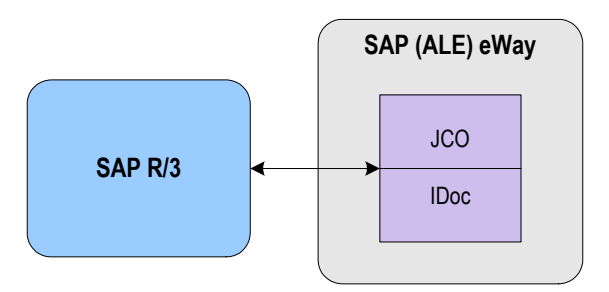

### <span id="page-6-0"></span>1.1.1 **The SAP ALE Interface**

Real-time communications with an SAP R/3 system is accomplished through the use of SAP's ALE layer running on top of SAP's tRFC. Communication via tRFC is the similar to non-transactional RFC, except that it adds transactional verification steps prior to committing or rolling back. tRFC is preferred over RFC because of the additional reliability which guarantees uniqueness of transactions. With tRFC, the receiving SAP R/3 system relies on an unique Transactional ID (TID) sent with the message to determine whether SAP R/3 has processed a transaction previously. This TID is assigned by the SAP R/3 system. Every message received from this eWay is checked against an internal TID database to ensure that it has not already been processed.

SAP provides the API libraries for:

- Enabling connection to the SAP R/3 system, given the appropriate host and identification parameters
- Marshaling of arguments to and from the SAP R/3 system
- Executing (client-mode) or defining (server-mode) tRFC Services on the SAP R/3 system

ALE supports the transfer of information between applications by means of messaging, rather than file transfer. Transactions are exchanged using the SAP IDoc format, which is basically a fixed message. The IDoc file is interpreted by correlating with an IDoc Description file or an IDoc message description obtained from the SAP R/3 system.

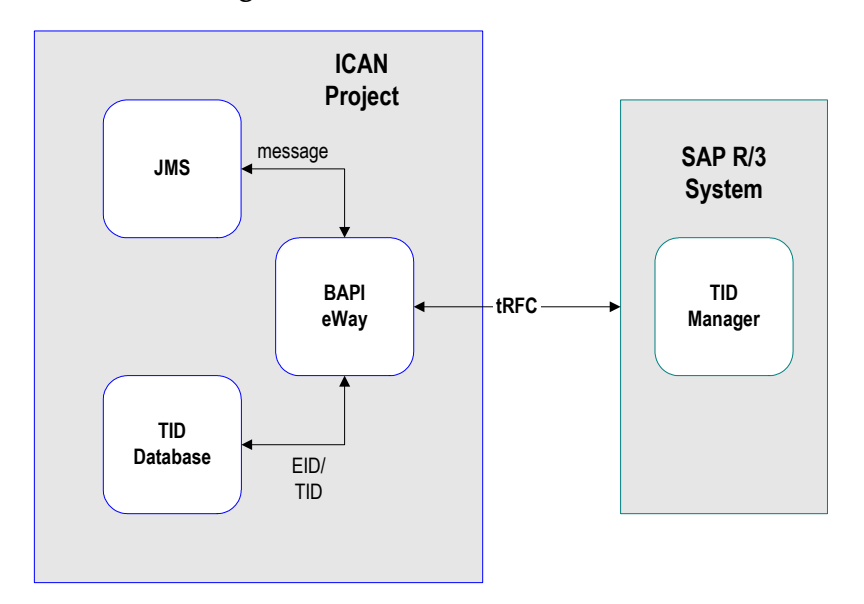

#### **Figure 2** tRFC Communications

### <span id="page-7-0"></span>1.1.2 **The SAP IDoc Format**

IDocs are used as containers for information, and are used to upload data to and download data from other systems. IDocs allow independence between the format and content of the message.

Several hundred IDocs are supplied with each  $R/3$  system, serving as templates for a wide variety of applications. The IDoc hierarchy is represented by the following terminology:

- **Message Types** are related to specific applications such as Orders.
- **IDoc Types** are different versions of standard Message Types, such as Orders for specific items or services.

A typical SAP IDoc consists of Control, Data, and Status records, as shown in **[Figure 3](#page-8-0)  [on page 9](#page-8-0)**. Status records, however, are not used by the ALE interface.

### **Figure 3** SAP IDoc Structure

#### **Control Record**

<span id="page-8-0"></span>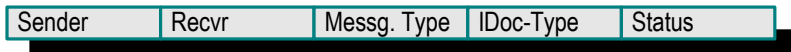

#### **Data Record/Segments**

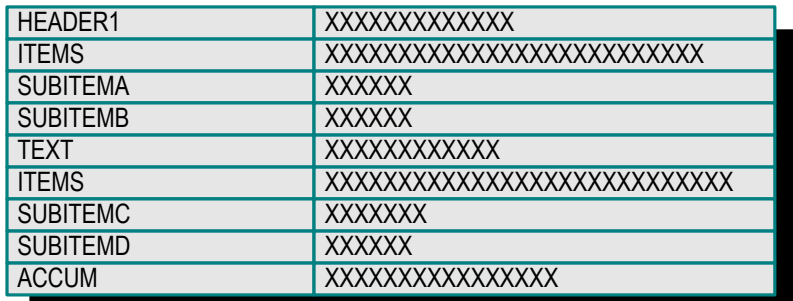

#### **Status Record**

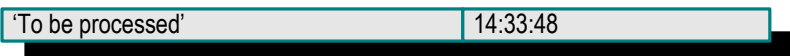

### <span id="page-9-0"></span>1.2 **The SAP (ALE) eWay Data Flows**

The SAP (ALE) eWay controls the communication protocol layer between the SAP  $R/3$ host and ICAN, and can be configured to process data in either direction.

The ICAN Project, in turn, connects to another application through an eWay designed specifically for that system. This external system may be either another (differently configured) SAP R/3 system or a non-SAP R/3 system.

### <span id="page-9-1"></span>1.2.1 **Inbound Data Flow: SAP R/3 to ICAN**

The figure below describes the inbound data flow from SAP R/3 systems to ICAN. During routine operations, an application on the SAP R/3 system generates a transaction designated for an external system. The ALE interface converts the data from the internal data format to the IDoc format, and sends it to the SAP (ALE) eWay, which acts as an IDoc server.

The ICAN Project receives the IDoc data from the eWay, performs any necessary processing or routing, and sends the information to another eWay connected to the recipient system. Here, it is converted to the correct format for the target application.

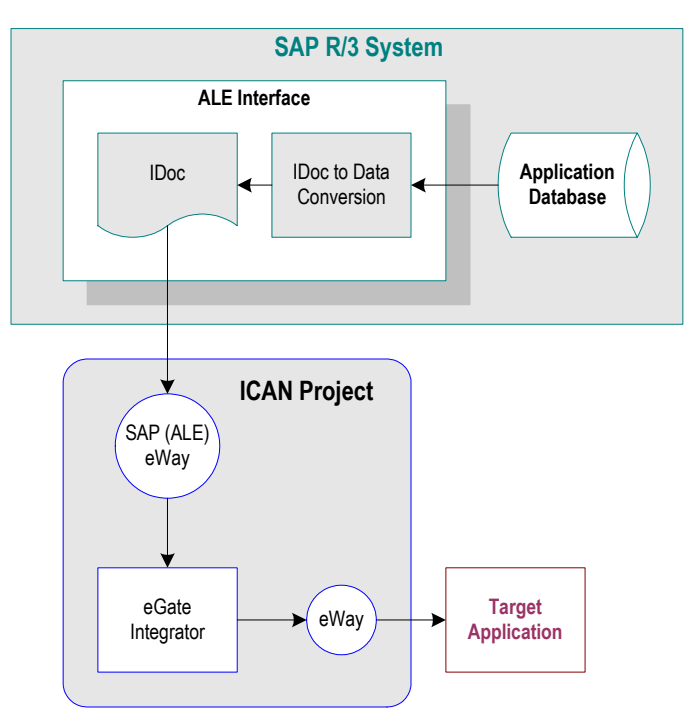

**Figure 4** Inbound Data Flow: SAP R/3 to ICAN

During routine operation, some application on the SAP R/3 system generates a transaction designated for a target application. The data is converted to IDoc format by the ALE Interface and sent via tRFC to the SAP (ALE) eWay.

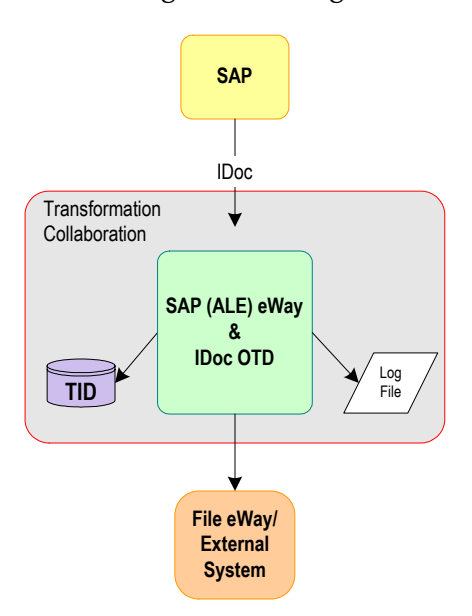

#### **Figure 5** Inbound Message Processing Flow: SAP R/3 to ICAN

The diagram above shows the following inbound message processing flow:

- **1** The eWay reads in the required configuration parameters and establishes a network connection with the SAP R/3 system, which becomes the IDoc server.
- **2** When the IDoc is sent from SAP R/3 via tRFC, the SAP eWay receives it via the *receiveIDoc* method in the IDoc OTD.
- **3** The eWay verifies that the Transactional ID (TID) of the received transaction has not previously been committed (processed successfully) by this eWay.
- **4** A file-based DBMS is used to track transactions that have been committed successfully or rolled back, each with a timestamp. To expedite database searches, the database is purged periodically to delete all entries that have exceeded their specified lifetimes.
- **5** If identified successfully, the process moves on to the next step. If not, the eWay composes the appropriate response and logs an exception in the log file.
- **6** If the Collaboration or Business Process fails, an exception is logged in the log file.
- **7** If the message sent to ICAN is unidentifiable or transformable, an exception is logged in the log file.
- **8** The eWay then repeats the procedure beginning with step 2.

### <span id="page-10-0"></span>1.2.2 **Outbound Data Flow: ICAN to SAP R/3**

The figure below described the outbound data flow from ICAN to the SAP R/3 system. An application external to the SAP R/3 system generates a transaction designated for an SAP R/3 application. The ICAN Project receives the transaction through an eWay, performs any necessary processing or routing, and sends the information to the SAP (ALE) eWay. This eWay converts the data to SAP IDoc format and sends it to the SAP

R/3 system's ALE Interface. Here, it is converted to the correct internal data format and stored in the application database.

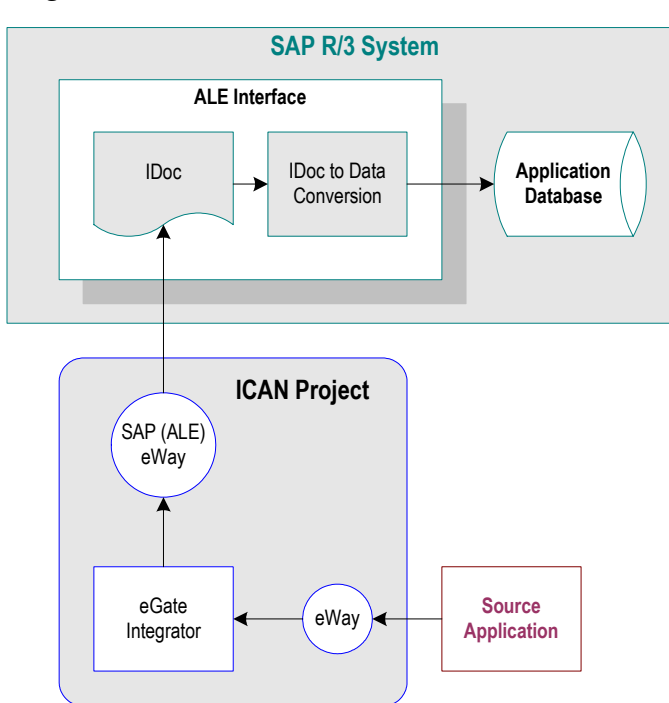

#### **Figure 6** Outbound Data Flow: ICAN to SAP R/3

Before the eWay can install functions on the SAP R/3 system, it must first register its program ID. This program ID is associated with an SAP RFC destination. For information about creating the RFC destination, refer to **["Defining the RFC](#page-57-2)  [Destination" on page 58](#page-57-2)**.

Some application external to SAP R/3 generates data and sends the data to ICAN via an eWay. ICAN then performs any necessary processing or routing, and sends the data to the SAP (ALE) eWay.

Messages are sent to the SAP R/3 host via Transactional RFC (tRFC). With tRFC, the receiving SAP R/3 system relies on an unique Transactional ID (TID) sent with the message to ascertain whether or not a transaction has ever been processed by it before. The SAP (ALE) eWay assumes that all messages handled are new and assigns a new TID to each message (the counter is persistently stored by the eWay).

Dynamic routing of messages to different SAP R/3 hosts is not supported by the eWay, because the required routing information is not inherently part of the IDoc message format. In client mode, a single instance of the SAP (ALE) eWay can establish an SAP R/3 connection with only one host (and as one user) at a time. Additional instances are required to connect to a different SAP R/3 host or as a different user.

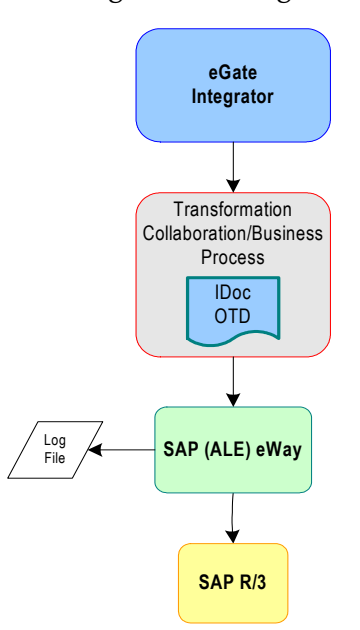

#### **Figure 7** Outbound Message Processing Flow: ICAN to SAP R/3

The diagram above shows the following outbound message processing flow:

- **1** When the Collaboration or Business Process starts to run, the eWay is initialized with its configuration properties.
- **2** The IDoc message format is retrieved from SAP R/3 or from the specified IDoc description file.
- **3** The data is unmarshaled to the IDoc OTD and sent to SAP R/3 via the SAP (ALE) eWay.
- **4** The eWay associates the next TID (from a persistent resetable counter) with the transformed outbound message and sends it via tRFC to the SAP R/3 host.
- **5** If no exceptions are raised by the receiving SAP R/3 host, the next TID is incremented.
- **6** If exceptions are raised, and the error is unrecoverable because re-transmission is not feasible, the offending outbound message is logged in the log file.
- **7** The eWay repeats the procedure beginning with step 2.

### <span id="page-12-0"></span>1.3 **System Requirements**

The system requirements for the SAP eWay are the same as for eGate Integrator. For information, refer to the *SeeBeyond ICAN Suite Installation Guide*.

### <span id="page-13-0"></span>1.4 **Supported Operating Systems**

The SAP eWay is available for the following operating systems:

- Windows Server 2003, Windows XP, and Windows 2000
- HP-UX 11.0, 11i (PA-RISC), and 11i v2.0 (11.23)
- IBM AIX 5.1 and 5.2
- Sun Solaris 8 and 9

In addition to the above listed operating systems, this eWay is supported on WebSphere Application Servers in outbound mode for Java Collaborations only. Refer to the *eGate Integrator User's Guide* for additional information regarding the running of this eWay on this Application Server.

### <span id="page-13-1"></span>1.5 **External System Requirements**

The SAP eWay supports the following software on external systems:

- SAP R/3 Enterprise, version 4.0B, 4.5B, 4.6B, 4.6C, 4.6D, and 4.7
- Supports SAP JCo 2.1.x and IDoc 1.0.1 libraries

Your SAP R/3 system must be configured to communicate with the SAP (ALE) eWay as described in **[Configuring SAP R/3](#page-50-3)** on page 51.

### <span id="page-13-2"></span>1.6 **SAP R/3 Version Support Per Supported Operating System**

The table below lists which SAP R/3 Enterprise version can be used with which eWaysupported operating system.

| <b>Operating System</b>    | <b>4.0B</b> | 4.5B | 4.6B | 4.6C | 4.7 |
|----------------------------|-------------|------|------|------|-----|
| Windows 2000 SP1           | X           | X    | X    | X    | X   |
| Windows 2000 SP2           | X           | X    | X    | X    | X   |
| Windows 2000 SP3           |             |      |      |      | X   |
| Windows XP SP1a            |             |      |      |      | X   |
| <b>Windows Server 2003</b> |             |      |      |      | X   |
| Sun Solaris 8 and 9        | X           | X    | X    | X    | X   |
| <b>IBM AIX 5.1L</b>        | X           | X    | X    | X    | x   |

**Table 1** English-Language Version

| <b>Operating System</b>                            | 4.0B | 4.5B | 4.6B | 4.6C | 4.7 |
|----------------------------------------------------|------|------|------|------|-----|
| IBM AIX 5.2                                        |      |      |      |      |     |
| HP-UX 11.0, 11i (PA-RISC), and<br>11i v2.0 (11.23) |      |      |      |      |     |

**Table 1** English-Language Version

### <span id="page-14-0"></span>1.7 **Quick Overview: Implementing SAP (ALE) eWays in ICAN Projects**

This section provides a quick overview of the overall process of implementing SAP (ALE) eWays in the process of building and deploying ICAN Projects.

- **1** Install the SAP eWay, its documentation, and its sample Projects as described in **["Installing the SAP \(ALE\) eWay" on page 16](#page-15-3)**.
- **2** Create a Project as described in the *eGate Integrator User's Guide*.
- **3** Create an IDoc OTD as described in **["Building SAP \(ALE\) Project Business Logic"](#page-27-3)  [on page 28](#page-27-3)**.
- **4** For eInsight, build the Business Processes and Connectivity Maps as described in **["Building SAP \(ALE\) Business Logic with eInsight" on page 42](#page-41-3)**.
- **5** For eGate, build the Collaboration and Connectivity Maps as described in **["Building SAP \(ALE\) Business Logic with eGate" on page 47](#page-46-2)**.
- **6** Configure the logical properties of the eWay as described in **["Configuring Logical](#page-18-1)  [eWay Properties" on page 19](#page-18-1)**.
- **7** Create an eGate Environment and add the SAP (ALE) eWay as described in **["Adding SAP \(ALE\) eWays to Environments" on page 22](#page-21-3)**.
- **8** Configure the physical properties of the eWay as described in **["Configuring](#page-22-1)  [Physical eWay Properties" on page 23](#page-22-1)**.
- **9** Configure the other components in the Environment. For an example, refer to **["Creating eGate Environments for the Sample Projects" on page 72](#page-71-1)**.
- **10** Configure the SAP R/3 system as described in **["Configuring SAP R/3" on page 51](#page-50-3)**.
- **11** Apply the .jar files to the Logical Host as described in **["Uploading JAR Files to the](#page-72-3)  [Logical Host" on page 73](#page-72-3)**.
- **12** Create and activate the Deployment Profile as described in the *eGate Integrator User's Guide*. For an example, refer to **["Creating Deployment Profiles for Sample](#page-72-2)  [Projects" on page 73](#page-72-2)**.

## <span id="page-15-3"></span><span id="page-15-1"></span><span id="page-15-0"></span>**Installing the SAP (ALE) eWay**

This chapter describes how to install the SAP eWay, its documentation, and the SAP (ALE) sample Projects.

#### **In This Chapter**

- **["Installing the SAP eWay" on page 16](#page-15-2)**
- **["After Installation" on page 17](#page-16-0)**

### <span id="page-15-2"></span>2.1 **Installing the SAP eWay**

During the eGate Integrator installation process, the Enterprise Manager, a web-based application, is used to select and upload products as .sar files from the eGate installation CD-ROM to the Repository.

The installation process includes installing the following components:

- **Installing the Repository**
- Uploading products to the Repository
- Downloading components (such as Enterprise Designer and Logical Host)
- Viewing product information home pages

Follow the instructions for installing the eGate Integrator in the *SeeBeyond ICAN Suite Installation Guide*, and include the following steps:

- **1** During the procedures for uploading files to the eGate Repository using the Enterprise Manager, after uploading the **eGate.sar** file, select and upload the following below as described in the *SeeBeyond ICAN Suite Installation Guide*:
	- **SAPALEeWay.sar** (to install the SAP eWay)
	- **FileeWay.sar** (to install the File eWay, used in the sample Projects)
	- **SAPALEeWayDocs.sar** (to install the user guide and the sample Projects)
- **2** In the Enterprise Manager, click the **DOCUMENTATION** tab.
- **3** Click **SAP (ALE) eWay**.
- **4** In the right-hand pane, click **Download Sample**, and select a location for the .zip file to be saved.

For information about importing and using the sample, refer to **["Working with](#page-68-3)  [SAP \(ALE\) Sample Projects" on page 69](#page-68-3)**.

- **5** Download the following files from your support account at **[www.service.sap.com](http://www.service.sap.com/)**:
	- s**apjco.jar**
	- **sapidocjco.jar**
	- **sapidoc.jar**

For Windows:

- **librfc32.dll** (Windows)
- **sapjcorfc.dll** (Windows)

For UNIX:

- **librfccm.\***
- **libsapjcorfc.\***

For the file extensions, use **\*.so** for Solaris, **\*.sl** for HP-UX, and **\*.0** for AIX.

**6** Copy the three JCo .jar files to the following directory:

#### *ICANSuite***\edesigner\usrdir\lib\ext**

where *ICANSuite* is the folder where you installed eGate Integrator.

- **7** On Windows operating systems, copy the two DLL files to the following folder: **WINNT\system32**
- **8** On UNIX operating systems, add the DLL files to the library path.
- **9** Restart Enterprise Designer.

### <span id="page-16-0"></span>2.2 **After Installation**

Once you have installed the SAP eWay, you must then incorporate it into an eGate Project and Environment in Enterprise Designer. The next chapters description how you add the eWay to an eGate Project and an eGate Environment, how you configure the eWay and how to build the necessary OTDs.

## <span id="page-17-1"></span><span id="page-17-0"></span>**Configuring SAP (ALE) eWays**

This chapter describes how to implement the SAP (ALE) eWay in an eGate Project. There are several steps to take for the implementation. Each eWay implementation consists of adding and configuring the eWay as a logical component and as a physical component.

The logical eWay component is defined in the Connectivity Map for the eGate Project in Enterprise Designer. The physical eWay component is defined in the eGate Environment.

**In This Chapter**

- **[Adding SAP \(ALE\) eWays to Connectivity Maps](#page-17-2)** on page 18
- **[Configuring Logical eWay Properties](#page-18-0)** on page 19
- **[Adding SAP \(ALE\) eWays to Environments](#page-21-2)** on page 22
- **[Configuring Physical eWay Properties](#page-22-0)** on page 23

### <span id="page-17-2"></span>3.1 **Adding SAP (ALE) eWays to Connectivity Maps**

To start implementing the SAP eWay in an eGate Project, you add the SAP eWay to the Project's Connectivity Map as described below.

#### **To add SAP (ALE) eWays to Connectivity Maps**

- **1** In the **Project Explorer** tab of the Enterprise Designer, create or click the Project to which you want to add the SAP (ALE) eWay.
- **2** Create or click a Connectivity Map.
- **3** On the Connectivity Map toolbar, click the **External Applications** icon, and click **SAP ALE External Application** as shown below.

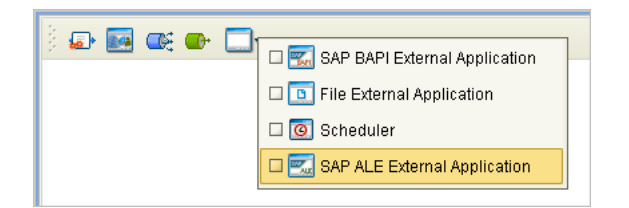

#### **Figure 8** Selecting the SAP External Application

This adds the SAP (ALE) icon to the Connectivity Map toolbar.

- **4** Drag the SAP (ALE) icon onto the Connectivity Map canvas.
- **5** To rename the external application, right-click the icon, click **Rename**, and enter a new name.

To continue, refer to **["Building SAP \(ALE\) Project Business Logic" on page 28](#page-27-3)** to complete the Connectivity Map and create the eGate Collaborations and eInsight Business Processes. Once those items are complete, you can configure the logical and physical eWay properties as described in the sections below.

### <span id="page-18-1"></span><span id="page-18-0"></span>3.2 **Configuring Logical eWay Properties**

After completing the Connectivity Map and linking its components, you can configure the newly created SAP eWay as described below.

#### **To configure logical eWay properties**

- **1** In the **Project Explorer** tab of the eGate Enterprise Designer, expand the Project which contains the Connectivity Map where you want to configure logical eWay properties.
- **2** Click the Connectivity Map. The Connectivity Map appears, showing the eWay properties icon.

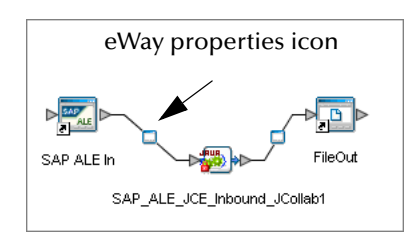

#### **Figure 9** eWay Properties Icon

- **3** Double-click the eWay properties icon. The **Templates** dialog box appears.
- **4** To configure the inbound eWay, click **Inbound SAP (ALE) eWay** and click **OK**. To configure the outbound eWay, click **Outbound SAP (ALE) eWay** and click **OK**.

The **Properties** dialog box appears.

The **Properties** dialog box shows the logical eWay properties as shown below. Which properties appear depends on whether this an inbound or outbound eWay.

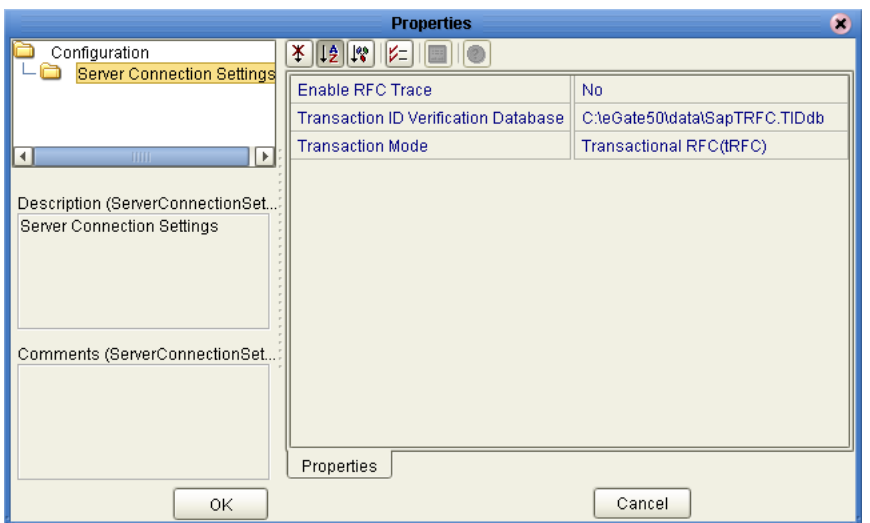

### **Figure 10** Logical Inbound eWay Properties

**5** Specify the eWay properties. The list below shows the properties and the relevant page for more information:

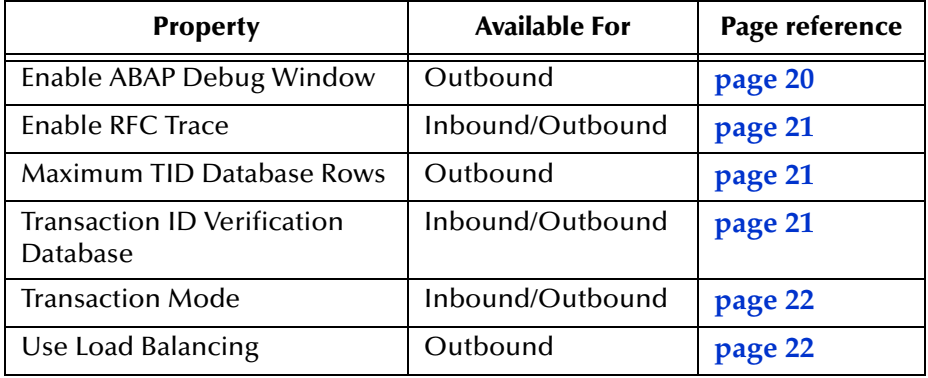

The sections below describe the eWay properties in detail. When you have completed configurations for the eWay and all other components in the Connectivity Map, create the Environment for the Project and add the eWay as described in **["Adding SAP \(ALE\)](#page-21-2)  [eWays to Environments" on page 22](#page-21-2)**. You can then configure the physical properties of the eWay as described in **["Configuring Physical eWay Properties" on page 23](#page-22-0)**.

### <span id="page-19-0"></span>3.2.1 **Enabling the ABAP Debugging Window**

You enable the ABAP debugging window for outbound eWays with the **Enable ABAP Debug Window** property. To display logical eWay properties in the Connectivity Map, refer to **["Configuring Logical eWay Properties" on page 19](#page-18-0)**.

Enabling the **Enable ABAP Debug Window** property opens the ABAP debugging window on the Logical Host where this Business Object Server (BOS) resides. The window shows the debug information for the RFC-enabled ABAP application that is called by the SAP R/3 application.

This property only works if the SAPGUI software is installed on the Logical Host for this BOS.

#### **Default**

The default mode is **No**; the ABAP Debug window is disabled.

### <span id="page-20-0"></span>3.2.2 **Enabling RFC Trace**

You enable RFC tracing for inbound and outbound eWays with the **Enable RFC Trace**  property. The trace file contains RFC API calls, and data sent to and received from the SAP R/3 host. To display logical eWay properties in the Connectivity Map, refer to **["Configuring Logical eWay Properties" on page 19](#page-18-0)**.

#### **Default**

The default mode is **No**; the RFC tracing is disabled.

#### **Required Values**

**Yes** or **No**.

#### **Additional Information**

The trace file is located in the *logicalhost***\stcis** folder, where *logicalhost* is the name of the Logical Host. The trace file is **rfc***number***.trc**, for example, **rfc00310\_0156.trc.**

### <span id="page-20-1"></span>3.2.3 **Setting The Maximum Transaction ID Database Rows**

You specify the maximum amount of rows for the TID database for outbound eWays with the **Maximum TID Database Rows** property. To display logical eWay properties in the Connectivity Map, refer to **["Configuring Logical eWay Properties" on page 19](#page-18-0)**.

This property specifies the maximum number of rows in the outbound TID database that are kept before the oldest rows are purged and their corresponding TIDs confirmed on SAP R/3. Confirmation allows SAP R/3 to remove those TIDs from its TID tracking database and reduce resource consumption.

#### **Default**

The default is 200 rows.

### <span id="page-20-2"></span>3.2.4 **Specifying The Transaction ID Verification Database Location**

You specify the location of the Transaction ID Verification database for inbound and outbound eWays with the **Transaction ID Verification Database** property. To display logical eWay properties in the Connectivity Map, refer to **["Configuring Logical eWay](#page-18-0)  [Properties" on page 19](#page-18-0)**.

Specify the name of the file-based database which persists the TIDs. Provide the path to the database file that records the disposition of all transactions outgoing from this eWay. The database records whether transactions are:

- C (committed))
- U (unprocessed or rolled-back)

R (reserved or pending)

#### **Default**

The default location is as follows:

**C:\eGate50\data\SapTRFC.TIDdb**

### <span id="page-21-0"></span>3.2.5 **Specifying the Transaction Mode**

You specify the transaction mode for outbound eWays with the **Transaction Mode**  property. To display logical eWay properties in the Connectivity Map, refer to **["Configuring Logical eWay Properties" on page 19](#page-18-0)**.

The transaction mode specifies whether Transactional RFC (tRFC) is enforced. With tRFC, transactions have unique TIDs and are processed only once by this eWay.

*Note: The non-transactional RFC mode is currently not supported.* 

#### **Default**

The default mode is **Transactional**.

### <span id="page-21-1"></span>3.2.6 **Enabling Load Balancing**

You enable load balancing for outbound eWays with the **Use Load Balancing** property. To display logical eWay properties in the Connectivity Map, refer to **["Configuring](#page-18-0)  [Logical eWay Properties" on page 19](#page-18-0)**.

This property allows you to take advantage of the workload balancing provided by SAP since the  $R/3$  release 3.0C. Workload balancing is available in a SAP  $R/3$  system to automatically route requests to the application server within a group of servers that has the best response time determined at that moment by a SAP message server.

If you disable load balancing, use the **System number** property as described in **["Specifying The System Number" on page 26](#page-25-2)**.

#### **Default**

The default mode is **No**; load balancing is disabled by default.

### <span id="page-21-3"></span><span id="page-21-2"></span>3.3 **Adding SAP (ALE) eWays to Environments**

Before you can configure the physical eWay properties, you must add the eWay to an Environment. The procedure below describes how you add SAP (ALE) eWays to eGate Environments. For detailed information about creating eGate Environments, refer to the *eGate Integrator User's Guide*.

#### **To add eWays to Environments**

**1** In the **Environment Explorer** tab of the Enterprise Designer, click the Repository and expand or create the Environment to which you want to add an eWay.

**2** Right-click the Environment and click **New SAP ALE External Application**.

This adds an SAP (ALE) eWay to the Environment. You can now specify the physical properties for the eWay as described in the section below.

### <span id="page-22-1"></span><span id="page-22-0"></span>3.4 **Configuring Physical eWay Properties**

Once you have added the SAP (ALE) eWay to an eGate Environment, you can configure the eWay as described below. For information about adding eWays to Environment, refer to the section above.

#### **To configure physical eWay properties**

- **3** In the **Environment Explorer** tab of the Enterprise Designer, click the Repository and expand the Environment that contains the Logical Host for which you want to configure an SAP (ALE) eWay.
- **4** Expand the Logical Host, right-click the SAP (ALE) eWay and click **Properties**. The **Properties** dialog box appears.

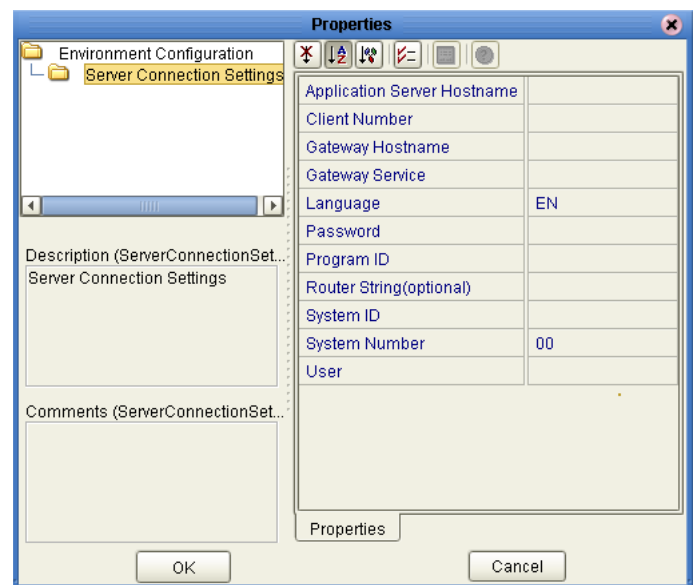

#### **Figure 11** Environment eWay Properties

**5** Specify the properties. The table below shows where to find detailed configuration information for each eWay property.

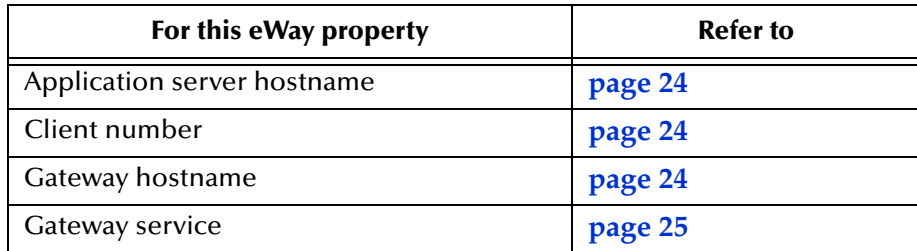

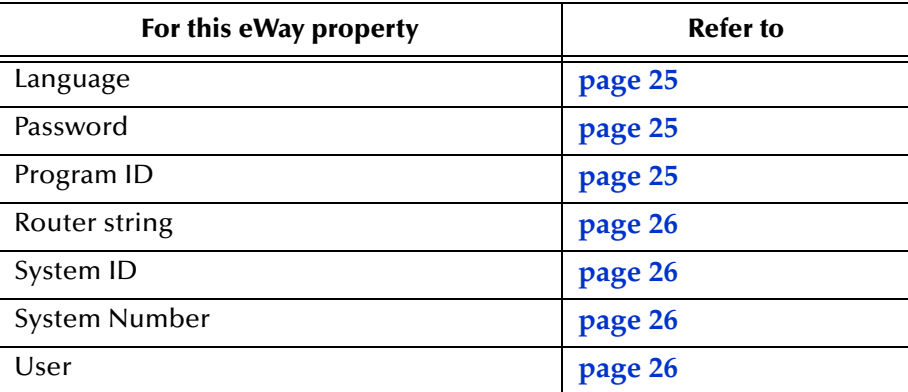

**6** Click **OK**.

### <span id="page-23-0"></span>3.4.1 **Specifying The Application Server Name**

You can specify the host name of the SAP R/3 application server in the eWay Environment properties with the **Application server hostname** property. To display the eWay Environment properties, refer to **["Configuring Physical eWay Properties" on](#page-22-0)  [page 23](#page-22-0)**.

#### **Default**

There is no default setting.

### <span id="page-23-1"></span>3.4.2 **Specifying the Client Number**

You can specify the SAP client number in the eWay Environment properties with the **Client number** property. To display the eWay Environment properties, refer to **["Configuring Physical eWay Properties" on page 23](#page-22-0)**.

The SAP client number is used to access the  $R/3$  system.

### **Default**

There is no default setting.

### **Required Values**

An alphanumeric string. Do not omit leading zeros.

### <span id="page-23-2"></span>3.4.3 **Specifying The Name of The Gateway**

You can specify the gateway hostname of the SAP R/3 application server in the eWay Environment properties with the **Gateway hostname** property. To display the eWay Environment properties, refer to **["Configuring Physical eWay Properties" on page 23](#page-22-0)**.

#### **Default**

There is no default setting.

### <span id="page-24-0"></span>3.4.4 **Specifying The Gateway Service**

You can specify the gateway service in the eWay Environment properties with the **Gateway service** property. To display the eWay Environment properties, refer to **["Configuring Physical eWay Properties" on page 23](#page-22-0)**.

The gateway service of the SAP R/3 system sends transactions.

#### **Default**

There is no default setting.

#### **Required Values**

The SAP recommended value is the string *sapgw* concatenated with the SAP R/3 system number. For example, if the system number is *01*, the gateway service is *sapgw01*.

### <span id="page-24-1"></span>3.4.5 **Specifying The Language**

You can specify the language used for SAP R/3 access in the eWay Environment properties with the **Language** property. To display the eWay Environment properties, refer to **["Configuring Physical eWay Properties" on page 23](#page-22-0)**.

#### **Default**

The default is **EN**, English.

### <span id="page-24-2"></span>3.4.6 **Specifying The Password**

You can specify the password for the SAP user in the eWay Environment properties with the **Password** property To display the eWay Environment properties, refer to **["Configuring Physical eWay Properties" on page 23](#page-22-0)**.

You must specify the user before specifying the password. For information, see **["Specifying The User Name" on page 26](#page-25-3)**.

#### **Default**

There is no default setting.

### <span id="page-24-3"></span>3.4.7 **Specifying The Program ID**

You can specify the program ID for the SAP service in the eWay Environment properties with the **Program ID** property. To display the eWay Environment properties, refer to **["Configuring Physical eWay Properties" on page 23](#page-22-0)**.

#### **Default**

There is no default setting.

#### **Required Values**

Program ID shown in the SAPGUI transaction SM59. This entry must match the SAPGUI exactly; this entry is case sensitive.

### <span id="page-25-0"></span>3.4.8 **Specifying The Router String**

You can specify the router string in the eWay Environment properties with the **Router string** property. To display the eWay Environment properties, refer to **["Configuring](#page-22-0)  [Physical eWay Properties" on page 23](#page-22-0)**.

This property is optional; use it only to gain access to an SAP  $R/3$  system that is behind a firewall.

#### **Default**

There is no default setting.

#### **Required Values**

The string is composed of the hostnames or IP addresses of all the SAP routers that are in between this BOS and the SAP gateway host. For example, if there are two routers, *saprouter1*, and *saprouter2*, in order, from the BOS to the application server, as follows:

*saprouter1: 204.79.199.5 saprouter2: 207.105.30.146* 

The router string in this case is as follows:

*/H/204.79.199.5/H/207.105.30.146/H/* 

Do not omit the "/H/" tokens to begin, separate, and end the routers.

### <span id="page-25-1"></span>3.4.9 **Specifying The System ID**

You can specify the ID of the SAP R/3 system in the eWay Environment properties with the **System ID** property. To display the eWay Environment properties, refer to **["Configuring Physical eWay Properties" on page 23](#page-22-0)**.

#### **Default**

There is no default setting.

### <span id="page-25-2"></span>3.4.10**Specifying The System Number**

You can specify the system number of the SAP R/3 application server in the eWay Environment properties with the **System number** property. To display the eWay Environment properties, refer to **["Configuring Physical eWay Properties" on page 23](#page-22-0)**.

Use this property when you are not using SAP load balancing. For information, refer to **["Enabling Load Balancing" on page 22](#page-21-1)**.

#### **Default**

There is no default setting.

### <span id="page-25-3"></span>3.4.11**Specifying The User Name**

You can specify the SAP user name in the eWay Environment properties with the **User**  property. To display the eWay Environment properties, refer to **["Configuring Physical](#page-22-0)  [eWay Properties" on page 23](#page-22-0)**.

You must define this property before specifying the password as described in **["Specifying The Password" on page 25](#page-24-2)**.

#### **Default**

There is no default setting.

## <span id="page-27-3"></span><span id="page-27-1"></span><span id="page-27-0"></span>**Building SAP (ALE) Project Business Logic**

This chapter describes how to build the business logic for SAP (ALE) Projects. Project business logic is contained in Business Processes for eInsight, and in Collaborations for eGate Integrator used without eInsight.

To build SAP Project business logic, you use the SAP IDoc wizard to create the IDoc OTDs. You then create the Business Processes or Collaborations, and the Connectivity Maps.

This chapter also includes a final section with an overview of completing SAP Projects after you have built the business logic.

#### **In This Chapter**

- **[About the SAP IDoc Wizard](#page-27-2)** on page 28
- **[Downloading the IDoc Description File \(Before 4.7\)](#page-28-0)** on page 29
- **[Saving the IDoc Description File \(After 4.6\)](#page-32-0)** on page 33
- **[Creating IDoc OTDs](#page-35-0)** on page 36
- **[IDoc OTD Methods](#page-39-0)** on page 40
- **[Building SAP \(ALE\) Business Logic with eInsight](#page-41-0)** on page 42
- **[Building SAP \(ALE\) Business Logic with eGate](#page-46-0)** on page 47
- **[Completing the Project](#page-49-0)** on page 50

### <span id="page-27-2"></span>4.1 **About the SAP IDoc Wizard**

The SAP IDoc wizard is used to create IDoc OTDs. These OTDs can then later be used in Collaboration Definitions to create the business logic behind the Collaborations.

You can create IDoc OTDs in one of two ways:

- Let the IDoc wizard connect and retrieve the IDoc message format directly from the SAP R/3 system.
- Provide the location for a saved IDoc description file.

**Figure 12** SAP IDoc Wizard Overview

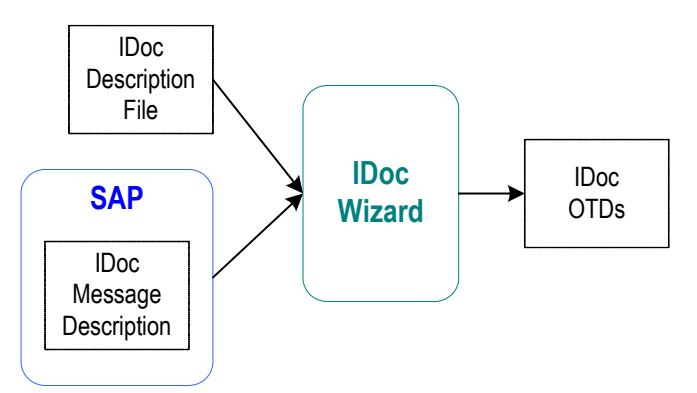

The section below describes how to download or save an IDoc description file from an SAP R/3 system. Separate instructions are included for versions 4.6 and earlier and 4.7 and later due to the significant SAPGUI changes that distinguish those versions.

### <span id="page-28-0"></span>4.2 **Downloading the IDoc Description File (Before 4.7)**

Follow the instructions below to download an IDoc description file from an SAP R/3 system version 4.6 and earlier.

*Note: The screenshots in the procedure below show the SAPGUI version 6.2 connecting to segment version 4.6.*

#### **To download the IDoc description file from SAP**

**1** Log into the SAPGUI, and close the system messages. The **SAP Easy Access**  window appears.

If the **SAP Easy Access** window does not display, click **Exit** .

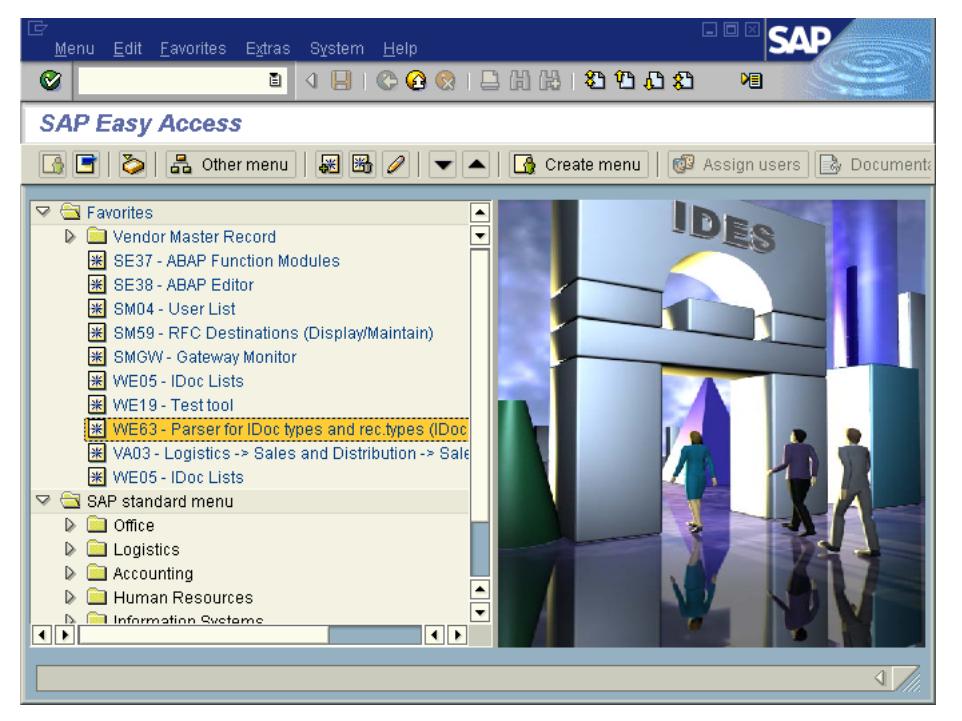

**Figure 13 SAP Easy Access** Window

**2** Double-click **WE63**. The **Documentation IDoc Record Types** window appears.

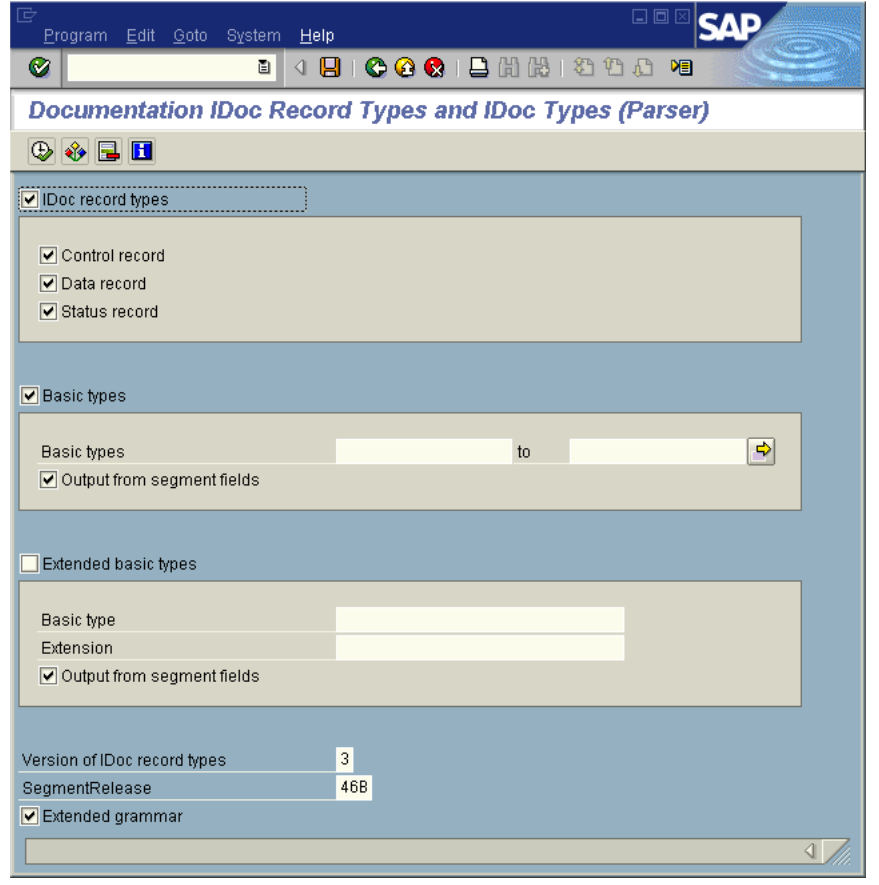

### **Figure 14 Documentation IDoc Record Types** Window

- **3** In the **Basic Types** box, type or select the IDoc to be parsed.
- **4** Select any other options needed, and click **Execute** . The **Documentation IDoc Record Types** window shows the parsed definition file.

#### **Figure 15 Documentation IDoc Record Types** Window—Parsed Definition File

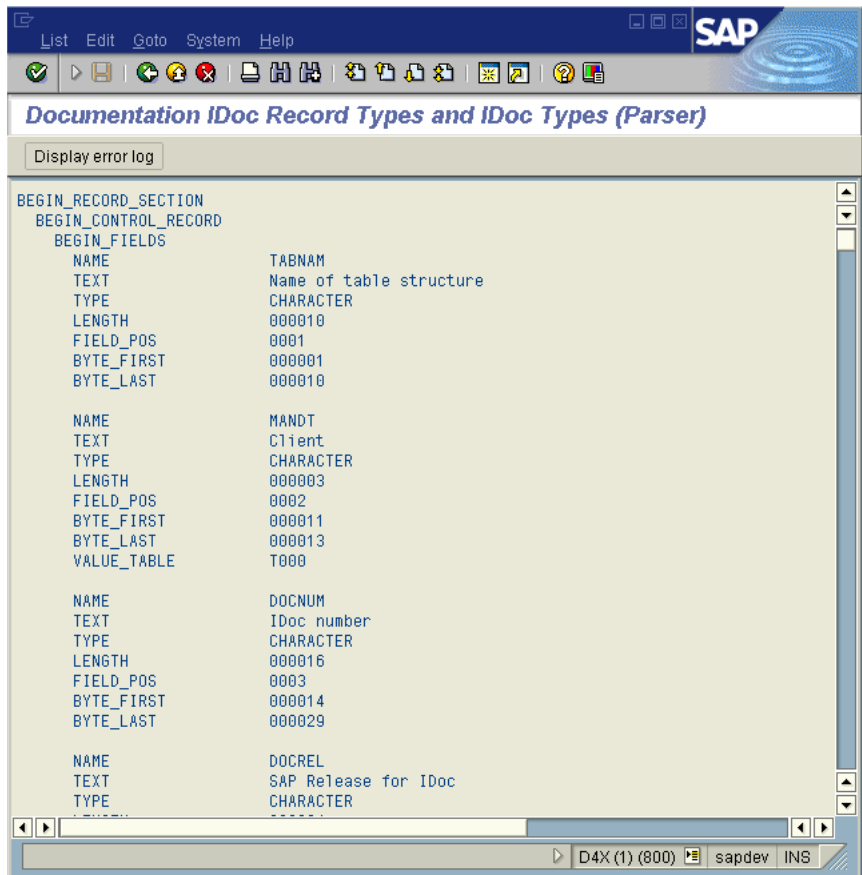

**5** On the **System** menu, click **List**, **Save**, and then **Local File**. The **Save List in File**  dialog box appears.

#### **Figure 16 Save List in File** Dialog box

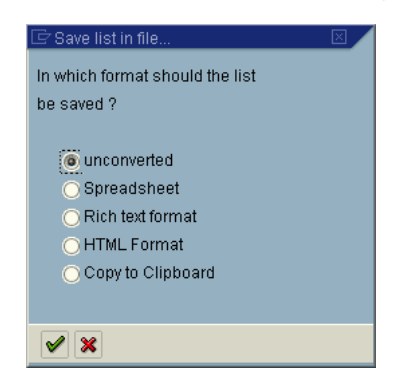

- **6** If necessary, select **Unconverted**.
- **7** Click **Save** . The **Save As** dialog box appears.
- **8** Navigate to the folder where you want to save the description file and click **Save**. The **Transfer List to a Local File** dialog box displays.

#### **Figure 17 Transfer List to a Local File** Dialog Box

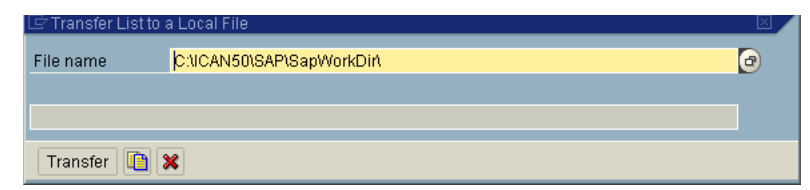

- **9** Enter the name and path of the local file to receive the IDoc description file.
- **10** Click **Transfer**. This downloads the file.

Once you have downloaded the IDoc description file, create the IDoc OTD using the IDoc wizard as described in **["Creating IDoc OTDs" on page 36](#page-35-0)**. Use the **From Description File** option so that you can select the description file you downloaded.

### <span id="page-32-0"></span>4.3 **Saving the IDoc Description File (After 4.6)**

Follow the instructions below to download an IDoc description file from an SAP R/3 system version 4.7 and later.

*Note: The screenshots in the procedure below show the SAPGUI version 6.2 connecting to segment version 4.7.*

#### **To save the IDoc description file from SAP**

**1** Log into the SAPGUI, and close the system messages window. The **SAP Easy Access** window appears.

If the **SAP Easy Access** window does not display, click **Exit** .

**Figure 18 SAP Easy Access** Window

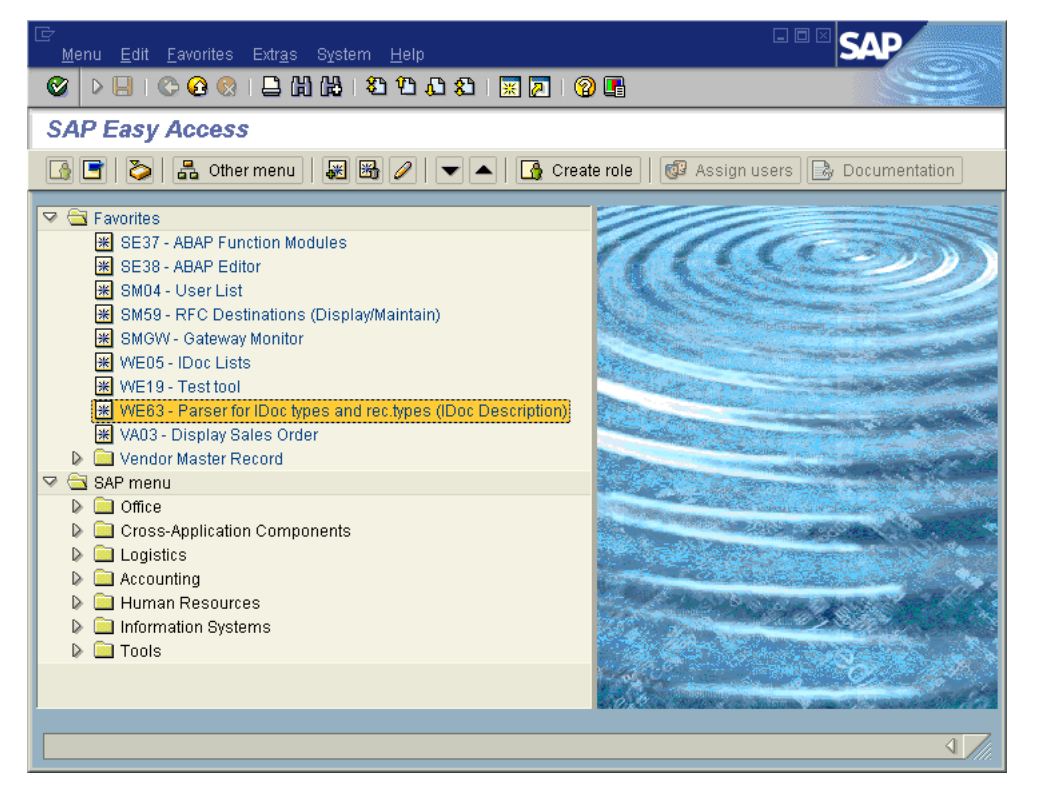

**2** Double-click **WE63**. The **Documentation** window appears as shown below.

**Figure 19 Documentation** Window

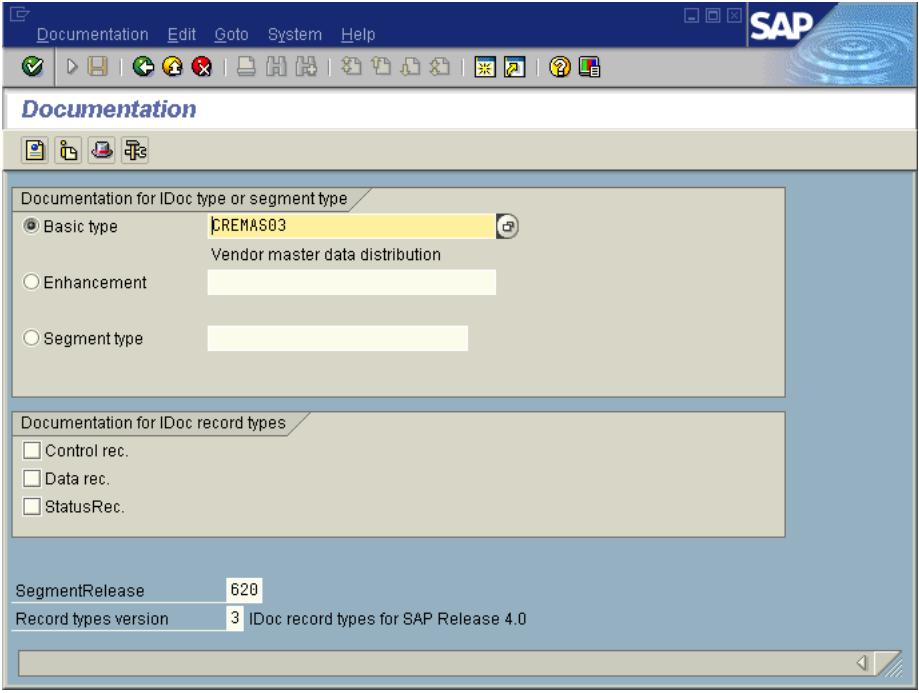

**3** Enter the basic type, enhancement, and segment type information.

- **4** Select the IDoc record types to be included.
- **5** Click **Parser** . The **Documentation** window displays the parsed data.

**Figure 20 Documentation** Window—Parsed Definition File

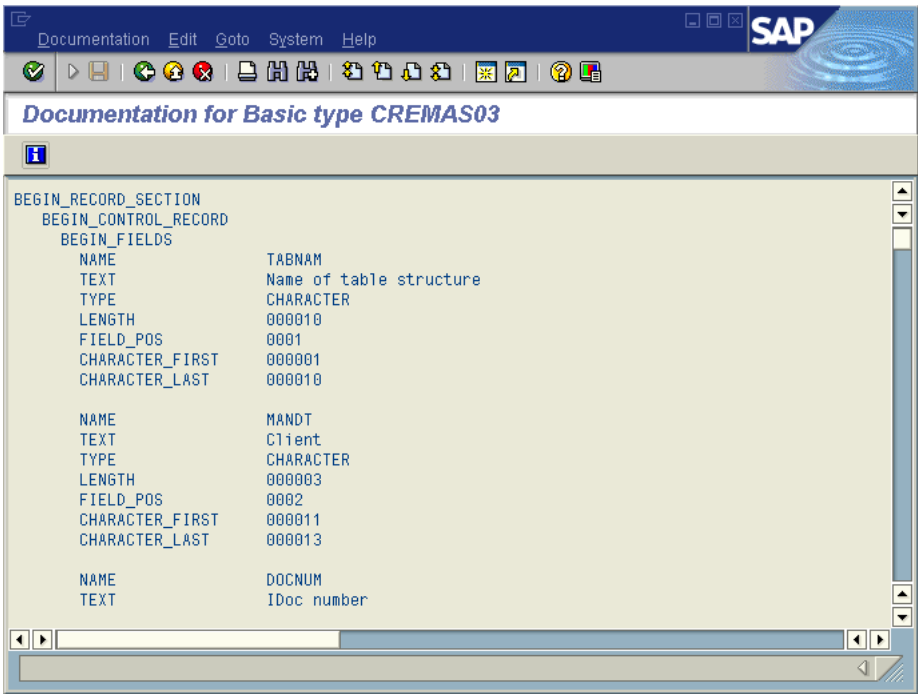

**6** On the **System** menu, click **List**, **Save**, and then **Local File**. The **Save List in File**  dialog box appears.

**Figure 21 Save List in File** Dialog box

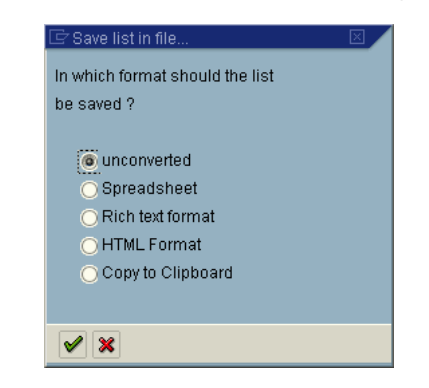

- **7** If necessary, select **Unconverted**.
- **8** Click **Save** . The **Save As** dialog box appears.
- **9** Navigate to the folder where you want to save the description file and click **Save**.

Once you have saved the IDoc description file, create the IDoc OTD using the IDoc wizard as described in the next section. Use the **From Description File** option so that you can select the description file you saved.

### <span id="page-35-0"></span>4.4 **Creating IDoc OTDs**

You create IDoc OTDs with the SAP IDoc wizard in the Enterprise Designer. You can choose to have the wizard connect to the SAP R/3 system and retrieve the IDoc message format automatically, or you can have the wizard use an IDoc definition file from a specified location. The IDoc definition file would be saved or downloaded from the SAP R/3 system as described in the previous section.

#### **To create IDoc OTDs**

- **1** In the Explorer tab of the Enterprise Designer, right click the Project, click **New**, and click **Object Type Definition**. The **New Object Type Definition** dialog box appears.
- **2** Click **SAP IDoc** and click **Next**. The **Select metadata** page appears.

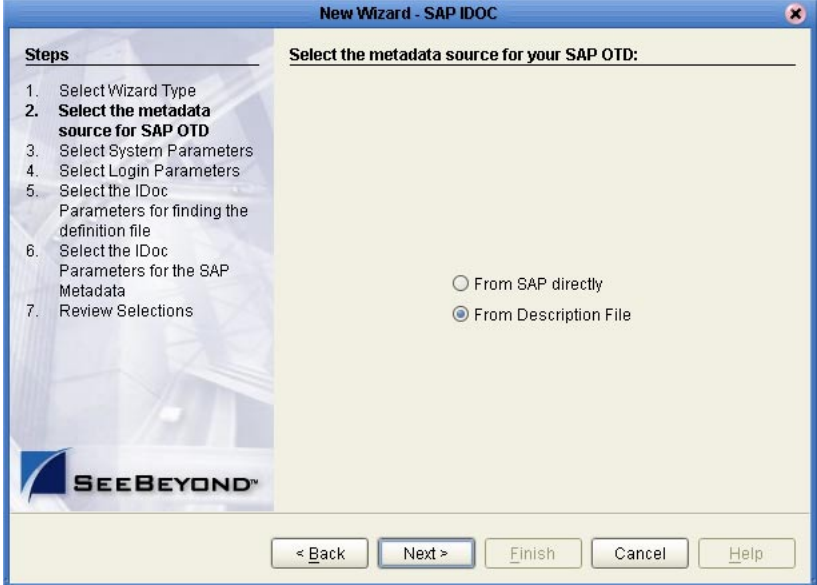

**Figure 22** IDoc Wizard—Metadata Selection

**3** To retrieve the IDocs description file directly from the connected SAP R/3 system, select the **From SAP Directly** option and continue with the next step.

To use an IDoc description file from a specified location, select the **From Description File** option and continue with step [10](#page-38-0).

**4** Click **Next**. The **System Parameters** page appears.
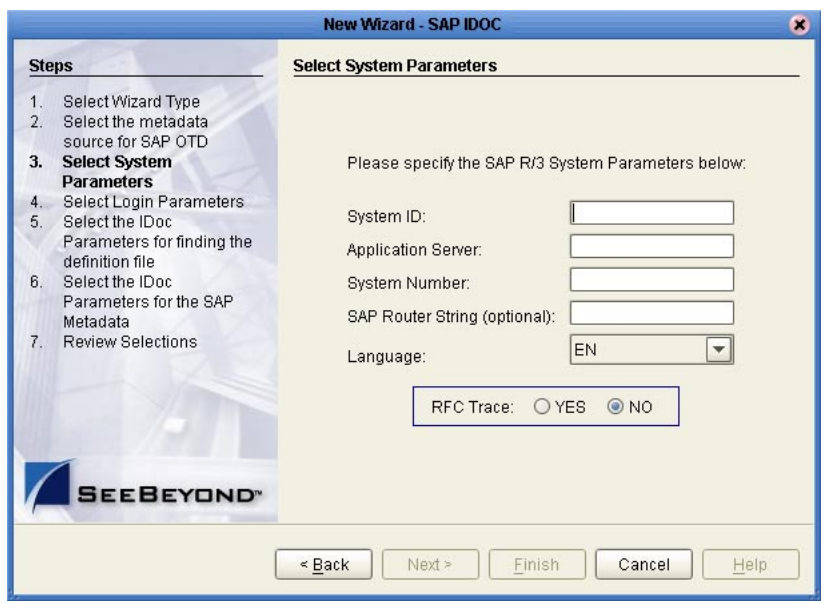

#### **Figure 23** IDoc Wizard—System Parameters

**5** Enter the information for the SAP R/3 system for the SAP eWay to connect to:

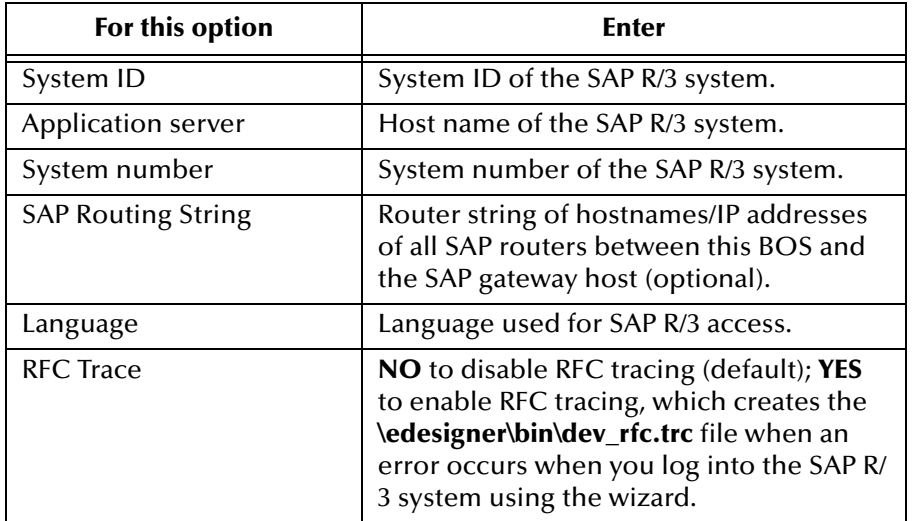

**6** Click **Next**. The **Login Parameters** page appears.

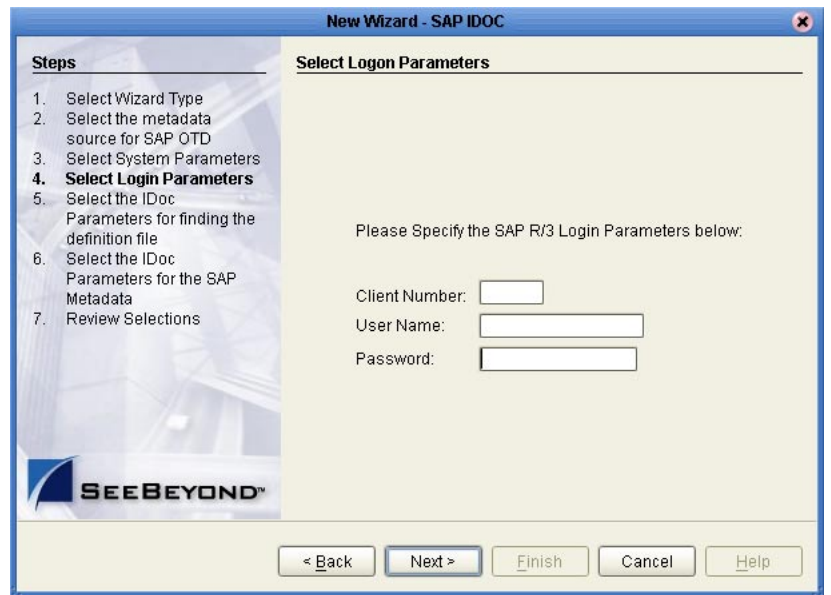

#### **Figure 24** IDoc Wizard—Login Parameters

**7** Enter the information to log into the SAP R/3 system:

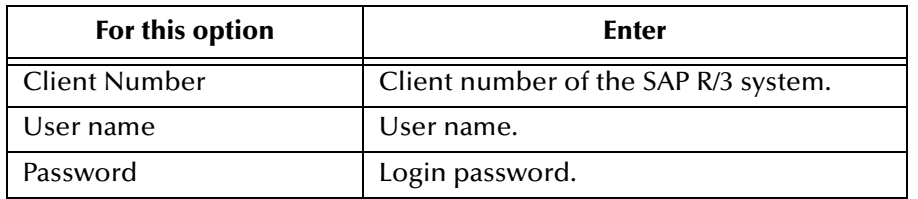

**8** Click **Next**. The **IDoc Metadata Parameters** page appears.

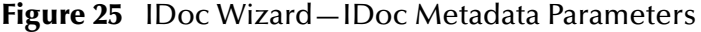

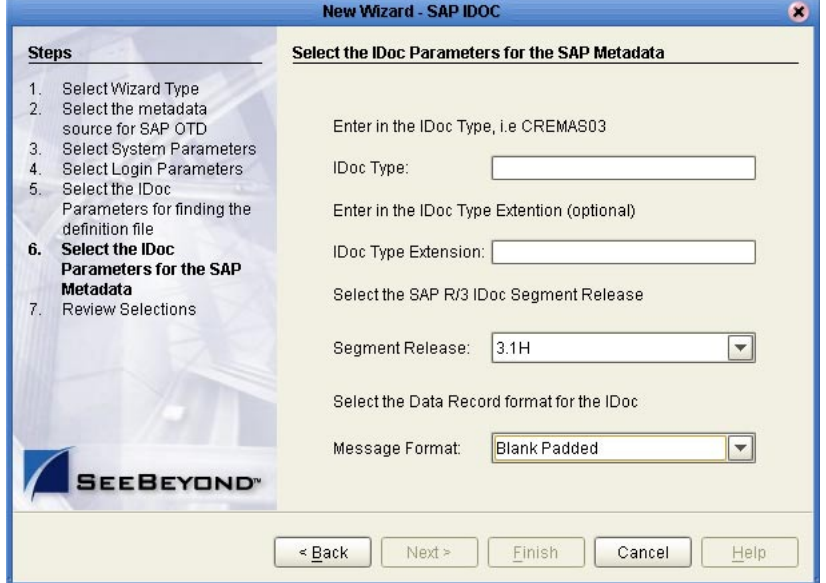

**9** Enter the following information about the IDoc and continue with step [12](#page-38-0):

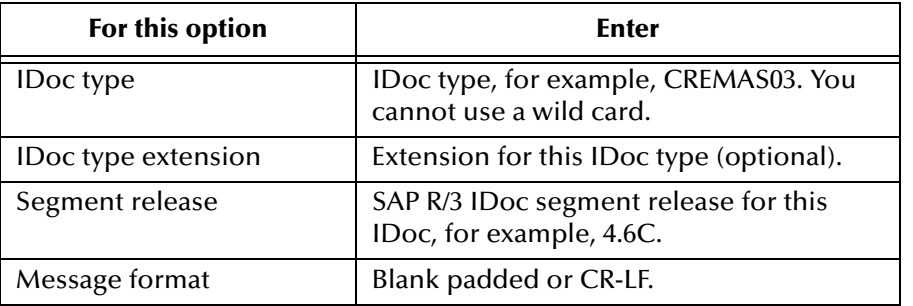

**10** Click **Next**. The **Definition File Parameters** page appears.

**Figure 26** IDoc Wizard—Definition File Parameters

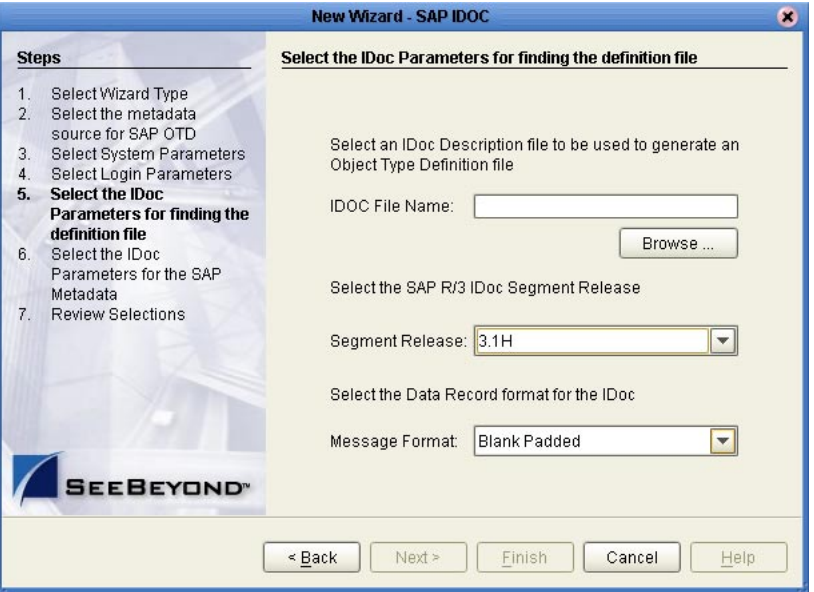

**11** Enter the following information about the IDoc definition file:

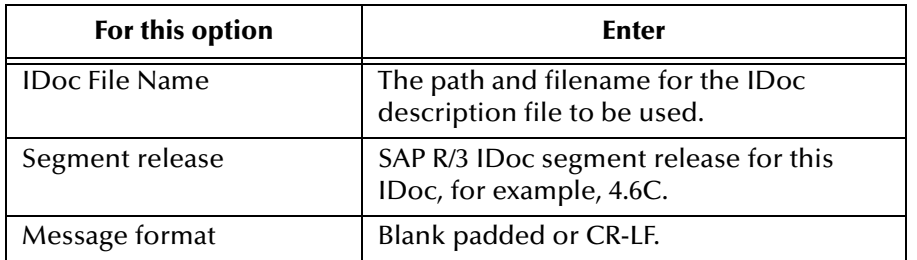

- <span id="page-38-0"></span>**12** Click **Next**. The **Review Selection** page appears.
- **13** Review your selections and click **Finish**. The OTD Editor window appears, displaying the OTD.

You can now built the Collaborations or Business Processes as described in **["Building](#page-41-0)  [SAP \(ALE\) Business Logic with eInsight" on page 42](#page-41-0)** and **["Building SAP \(ALE\)](#page-46-0)  [Business Logic with eGate" on page 47](#page-46-0)**. The section below describes the IDoc methods (operations) that are available for you to use in the source code for the Collaborations or Business Activities.

## <span id="page-39-0"></span>4.5 **IDoc OTD Methods**

The SAP (ALE) eWay provides the following IDoc methods:

- sendIDocs
- **receiveIDocs**
- marshal
- unmarshal

#### **sendIDocs**

#### **Syntax**

sendIDocs(Object input)

#### **Description**

Sends IDocs to an SAP R/3 system.

#### **Parameters**

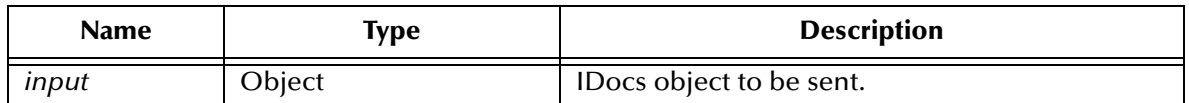

#### **Return Value**

None.

#### **Throws**

Exception

#### **receiveIDocs**

#### **Syntax**

receiveIDocs(com.sap.mw.idoc.jco.JCoIDoc.JCoDocumentList docList)

#### **Description**

Receives IDOCs from an SAP R/3 system.

#### **Parameters**

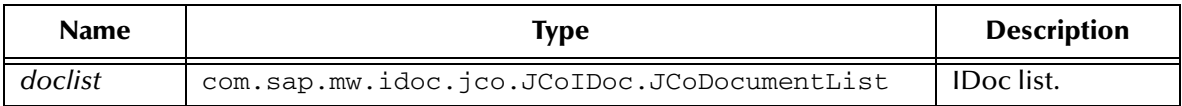

#### **Return Value**

Depends on the IDoc selected.

#### **Throws**

Exception

#### **marshal**

#### **Syntax**

marshal()

#### **Description**

Marshals the data of the IDoc OTD to a byte array.

#### **Parameters**

None.

#### **Return Value**

byte[]

#### **Throws**

MarshalException

#### **unmarshal**

#### **Syntax**

unmarshal(byte[] bytes)

#### **Description**

Unmarshals the IDoc data to an IDoc OTD.

#### **Parameters**

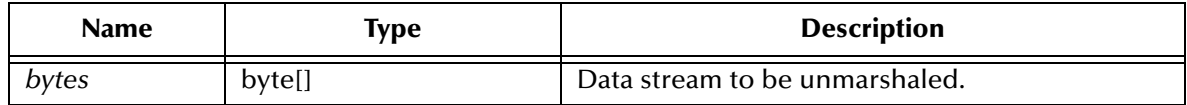

#### **Return Value**

None.

#### **Throws**

UnmarshalException

## <span id="page-41-0"></span>4.6 **Building SAP (ALE) Business Logic with eInsight**

This section describes how to build the SAP business logic with eInsight in the following sections:

- **[Adding Business Processes](#page-41-1)** on page 42
- **[Building Inbound SAP Business Processes](#page-41-2)** on page 42
- **[Building Outbound SAP Business Processes](#page-43-0)** on page 44
- **[Adding Connectivity Maps](#page-44-0)** on page 45
- **[Building Inbound SAP Connectivity Maps](#page-44-1)** on page 45
- **[Building Outbound SAP Connectivity Maps](#page-45-0)** on page 46

To see an example of SAP Business Processes and Connectivity Maps, import the SAP\_ALE\_BPEL\_D4X sample Project as described in **["Working with SAP \(ALE\)](#page-68-0)  [Sample Projects" on page 69](#page-68-0)**.

### <span id="page-41-1"></span>4.6.1 **Adding Business Processes**

#### **To add Business Processes**

 In the **Project Explorer** tab of the Enterprise Designer, right-click the Project for which you intend to create a Business Process, click **New**, and then **Business Process**.

### <span id="page-41-2"></span>4.6.2 **Building Inbound SAP Business Processes**

#### **To build inbound SAP Business Processes**

**1** In the **Project Explorer** tab of the Enterprise Designer, expand the IDoc OTD. This displays the IDoc OTD methods.

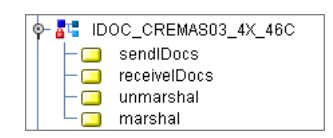

**Figure 27** IDoc OTD Methods

- **2** Drag the *receiveIDocs* and *marshal* IDoc OTD methods to the Business Process Designer canvas.
- **3** Expand the **SeeBeyond**, **eWays**, **File**, and **FileClient** folders in the **Project Explorer** tab.
- **4** Drag the *write* method to the Business Process Designer canvas.
- **5** Click the *marshal* Business Activity and click **Show Properties** . The **Properties** dialog box appears as shown below.

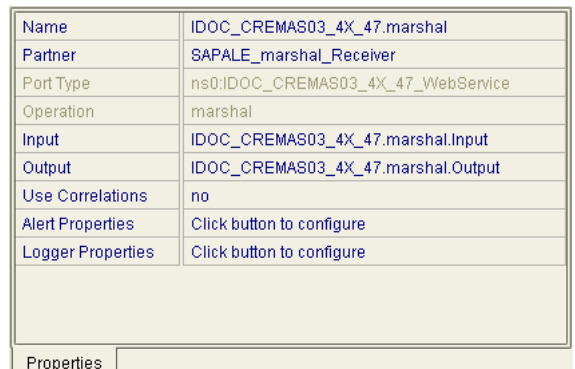

#### **Figure 28** Inbound Marshal Properties

- **6** Click the **Input** box and click **receiveIDocs.output**.
- **7** Configure all other Activities by highlighting the Activity and clicking **Show**

**Properties P**. Refer to ["IDoc OTD Methods" on page 40](#page-39-0) for Business Operations syntax.

- **8** Link all components as described in *eInsight Business Process Manager User's Guide*.
- **9** To create data mappings, right-click the link between the Activities and click **Add Business Rule**.
- **10** In the **Business Rule Editor** window, create the code and the data mappings. For details, refer to the *eInsight Business Process Manager User's Guide*.

The figure below shows an example of an inbound SAP Business Process including the data mapping in the **Business Rule Editor** window. To explore the business logic design for an actual Project, import the SAP\_ALE\_BPEL\_D4X sample Project as described in **["Importing the Sample Projects" on page 70](#page-69-0)**.

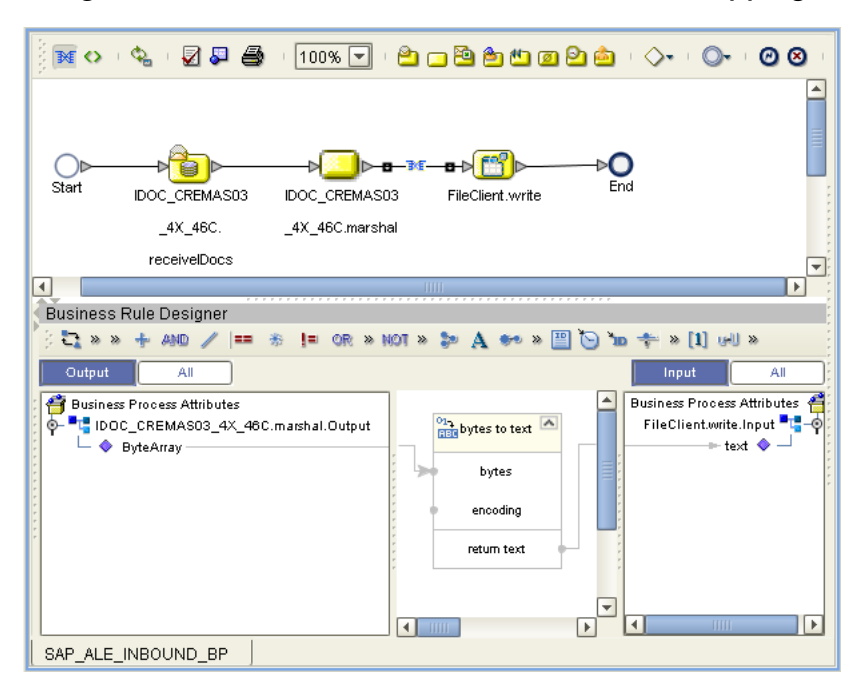

**Figure 29** Inbound Business Process and Data Mapping

## <span id="page-43-0"></span>4.6.3 **Building Outbound SAP Business Processes**

#### **To build outbound SAP Business Processes**

- **1** In the **Project Explorer** tab of the Enterprise Designer, expand the IDoc OTD. This displays the IDoc OTD methods.
- **2** Drag the *unmarshal* and *sendIDocs* IDoc OTD methods to the Business Process Designer canvas.
- **3** Expand the **SeeBeyond**, **eWays**, **File**, and **FileClient** folders in the **Project Explorer** tab.
- **4** Drag the *receive* method to the Business Process Designer canvas.
- **5** Configure all other Activities by highlighting the Activity and clicking **Show**

**Properties 1**. Refer to "**IDoc OTD Methods" on page 40** for Business Operations syntax.

- **6** Link all components as described in *eInsight Business Process Manager User's Guide*.
- **7** To create data mappings, right-click the link between the Activities and click **Add Business Rule**.
- **8** In the **Business Rule Editor** window, create the code and the data mappings. For details, refer to the *eInsight Business Process Manager User's Guide*.

The figure below shows an example of an outbound SAP Business Process including the data mapping in the **Business Rule Editor** window.

To explore the business logic design for an actual Project, import the SAP\_ALE\_BPEL\_D4X sample Project as described in **["Importing the Sample Projects"](#page-69-0)  [on page 70](#page-69-0)**.

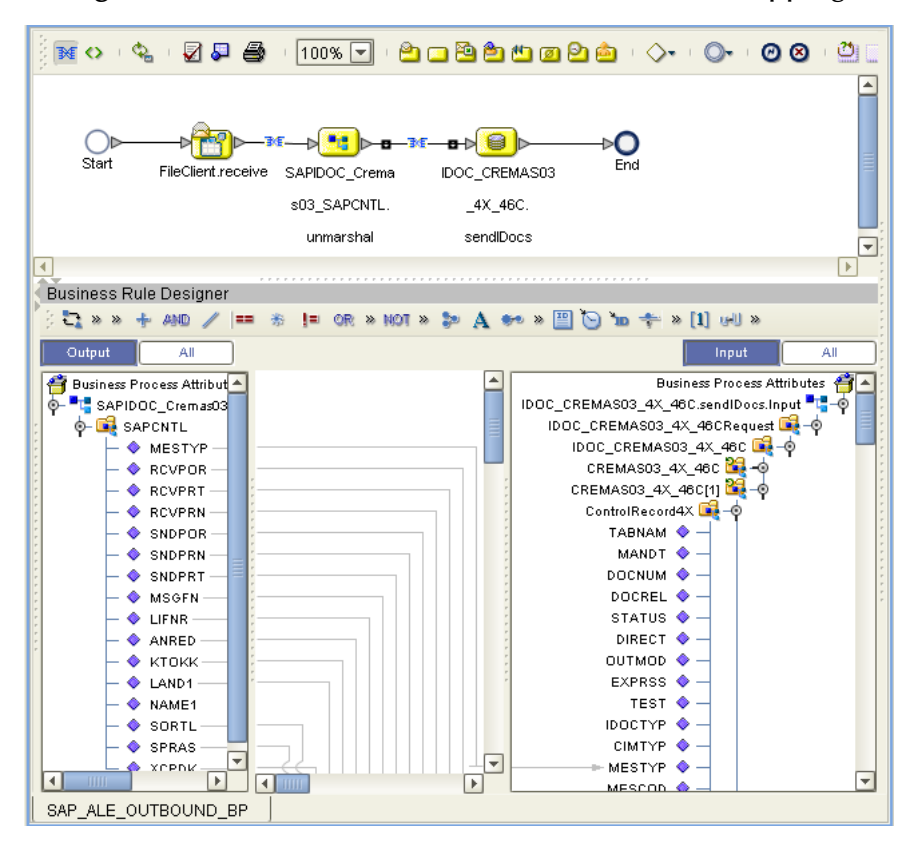

**Figure 30** Outbound Business Process and Data Mapping

## <span id="page-44-0"></span>4.6.4 **Adding Connectivity Maps**

#### **To add Connectivity Maps**

 In the **Project Explorer** tab of the Enterprise Designer, right-click the Project for which you intend to create a Connectivity Map, click **New**, and then **Connectivity Map**.

### <span id="page-44-1"></span>4.6.5 **Building Inbound SAP Connectivity Maps**

The procedure below describes how to build inbound SAP Connectivity Maps. To see an example, import the SAP\_ALE\_BPEL sample Project as described in **["Working with](#page-68-0)  [SAP \(ALE\) Sample Projects" on page 69](#page-68-0)**.

#### **To build inbound SAP Connectivity Maps**

**1** Add two SAP (ALE) eWays and other necessary components to the Connectivity Map. For detailed information about using the Connectivity Map, refer to the *eGate Integrator User's Guide*.

*Note: You must create a second outbound eWay for inbound SAP Business Processes.*

- **2** Drag the inbound Business Process from the **Project Explorer** tab to the Connectivity Map.
- **3** Link and configure all components. For details, refer to the *eGate Integrator User's Guide*.

The figure below shows an example of an inbound SAP Connectivity Map. To explore the Connectivity Map for an actual Project, import the SAP\_ALE\_BPEL\_D4X sample Project as described in **["Importing the Sample Projects" on page 70](#page-69-0)**.

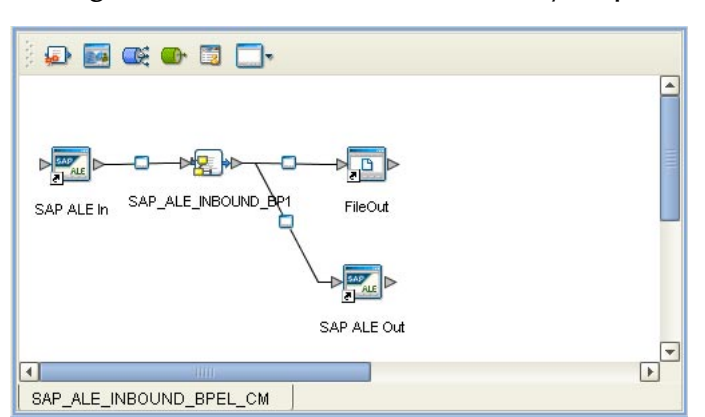

**Figure 31** Inbound SAP Connectivity Map

## <span id="page-45-0"></span>4.6.6 **Building Outbound SAP Connectivity Maps**

#### **To build outbound SAP Connectivity Maps**

- **1** Add an SAP (ALE) eWay and other necessary components to the Connectivity Map. For detailed information about using the Connectivity Map, refer to the *eGate Integrator User's Guide*.
- **2** Drag the outbound Business Process from the **Project Explorer** tab to the Connectivity Map.
- **3** Link and configure all components. For details, refer to the *eGate Integrator User's Guide*.

The figure below shows an example of an outbound SAP Connectivity Map. To explore the Connectivity Map for an actual Project, import the SAP\_ALE\_BPEL\_D4X sample Project as described in **["Importing the Sample Projects" on page 70](#page-69-0)**.

#### **Figure 32** Outbound SAP Connectivity Map

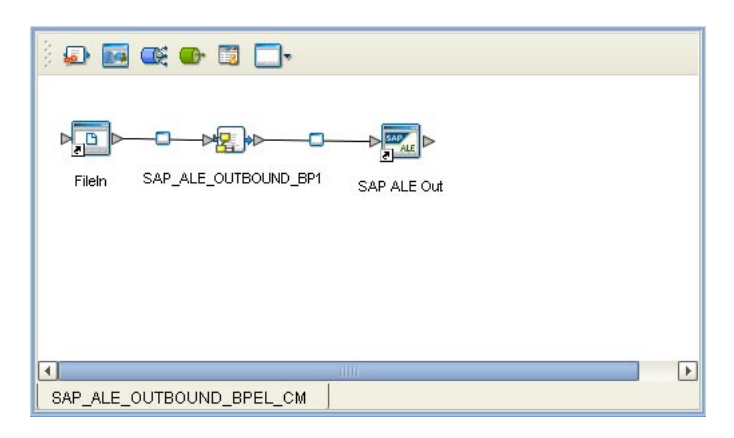

## <span id="page-46-0"></span>4.7 **Building SAP (ALE) Business Logic with eGate**

This section describes how to build the SAP Collaborations in the following sections:

- **[Building Collaborations](#page-46-1)** on page 47
- **[Adding Connectivity Maps](#page-48-0)** on page 49
- **[Building Inbound SAP Connectivity Maps](#page-48-1)** on page 49
- **[Building Outbound SAP Connectivity Maps](#page-48-2)** on page 49

To see an example of SAP Collaborations and Connectivity Maps, import the SAPALE\_JCE sample Project as described in **["Working with SAP \(ALE\) Sample](#page-68-0)  [Projects" on page 69](#page-68-0)**.

### <span id="page-46-1"></span>4.7.1 **Building Collaborations**

After you have built the IDoc OTDs as described in **["Creating IDoc OTDs" on page 36](#page-35-0)**, you are ready to build Collaboration Definitions.

#### **To build Collaborations**

- **1** In the **Project Explorer** tab of the Enterprise Designer, right-click the Project, click **New**, and then **Collaboration Definition (Java)**.
- **2** Complete the **Collaboration Definition** wizard. For details about this wizard, refer to the *eGate Integrator User's Guide*.
- **3** In the **Collaboration Editor** window, create the source code and the data mappings for the Collaboration. For details, refer to the *eGate Integrator User's Guide*. For information about IDoc methods, refer to **["IDoc OTD Methods" on page 40](#page-39-0)**.

The figure below shows an example of data mapping for inbound and outbound SAP (ALE) Collaborations. To explore the business logic design for an actual Project, import the SAPALE\_JCE sample Project as described in **["Importing the Sample Projects" on](#page-69-0)  [page 70](#page-69-0)**.

#### **Figure 33** Inbound Collaboration

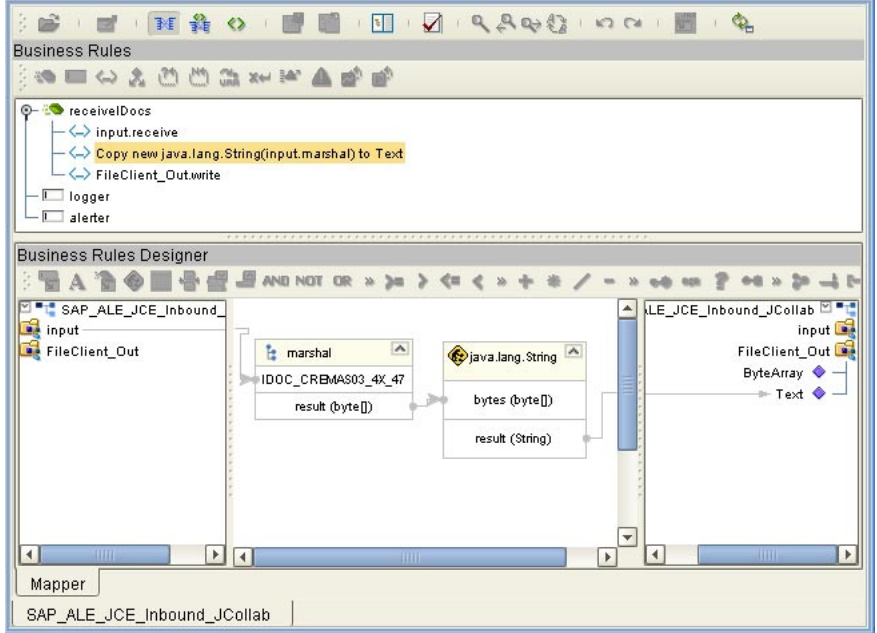

#### **Figure 34** Outbound Collaboration

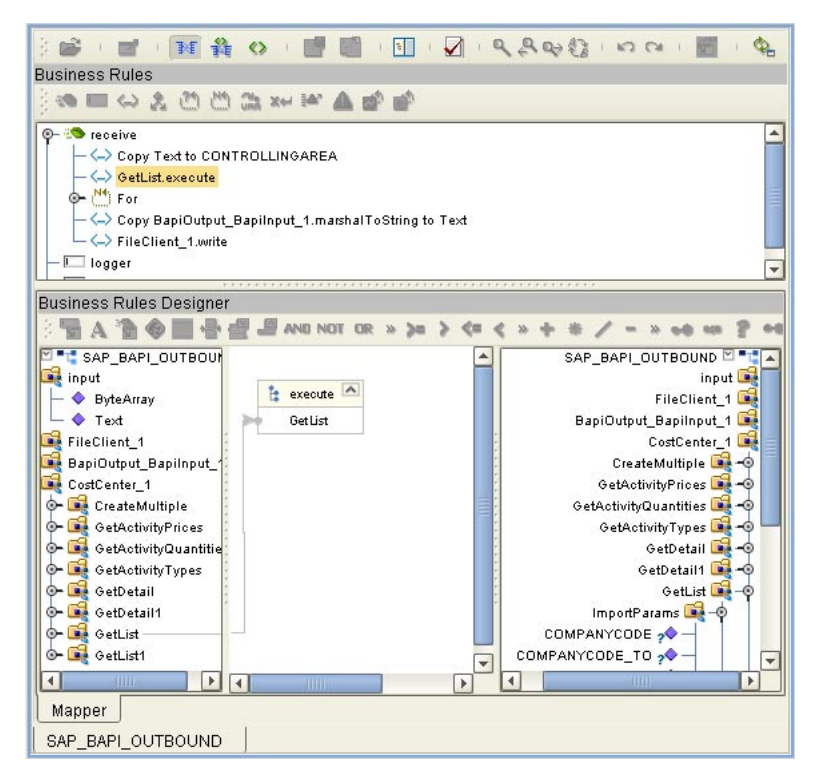

## <span id="page-48-0"></span>4.7.2 **Adding Connectivity Maps**

#### **To add Connectivity Maps**

 In the **Project Explorer** tab of the Enterprise Designer, right-click the Project for which you intend to create a Connectivity Map, click **New**, and then **Connectivity Map**.

## <span id="page-48-1"></span>4.7.3 **Building Inbound SAP Connectivity Maps**

#### **To build inbound SAP Connectivity Maps**

- **1** Add the SAP (ALE) eWay to the Connectivity Map as described in **["Adding SAP](#page-17-0)  [\(ALE\) eWays to Connectivity Maps" on page 18](#page-17-0)**.
- **2** Add other components such as other eWays and Collaborations to the Connectivity Map.
- **3** Drag the inbound Collaboration from the **Project Explorer** tab into the Collaboration icon in the Connectivity Map.
- **4** Link and configure all components. For details, refer to the *eGate Integrator User's Guide*.

The figure below shows an example of an inbound SAP Connectivity Map. To explore the Connectivity Map for an actual Project, import the SAPALE\_JCE sample Project as described in **["Importing the Sample Projects" on page 70](#page-69-0)**.

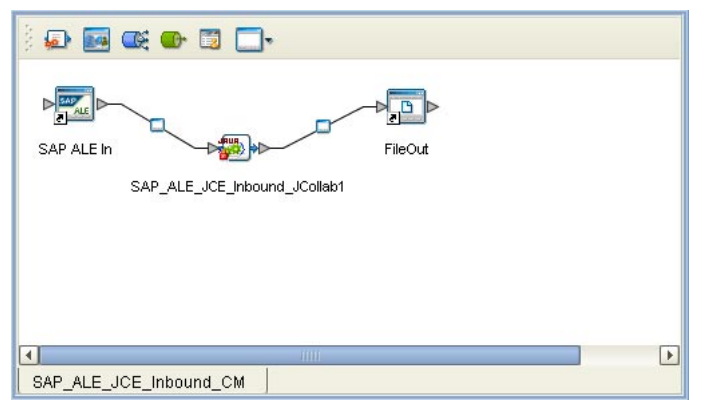

**Figure 35** Inbound SAP Connectivity Map

## <span id="page-48-2"></span>4.7.4 **Building Outbound SAP Connectivity Maps**

#### **To build outbound SAP Connectivity Maps**

- **1** Add the SAP (ALE) eWay to the Connectivity Map as described in **["Adding SAP](#page-17-0)  [\(ALE\) eWays to Connectivity Maps" on page 18](#page-17-0)**.
- **2** Add other components such as other eWays and Collaborations to the Connectivity Map.
- **3** Drag the outbound Collaboration from the **Project Explorer** tab into the Collaboration icon in the Connectivity Map.

**4** Link and configure all components. For details, refer to the *eGate Integrator User's Guide*.

The figure below shows an example of an outbound SAP Connectivity Map. To explore the Connectivity Map for an actual Project, import the SAPALE\_JCE sample Project as described in **["Importing the Sample Projects" on page 70](#page-69-0)**.

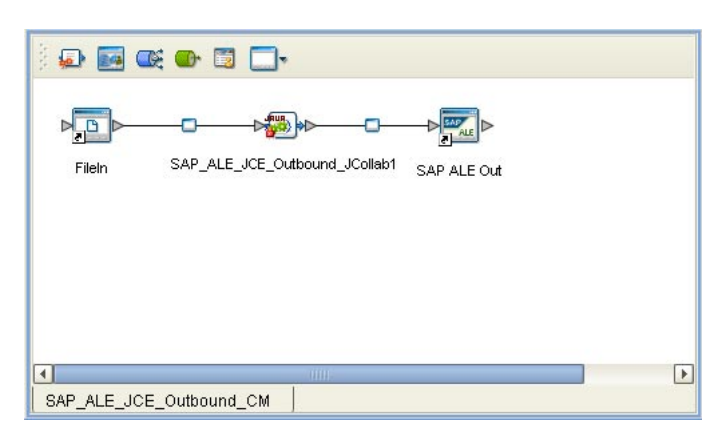

**Figure 36** Outbound SAP Connectivity Map

## 4.8 **Completing the Project**

The procedure below provides a quick overview of the remaining steps to complete SAP Projects:

#### **To complete the Project**

**1** Configure the logical properties of the eWay as described in **["Configuring Logical](#page-18-0)  [eWay Properties" on page 19](#page-18-0)**.

*You must change the* **Transaction Mode** *property to* **Transactional***.* **The nontransactional mode is not supported in this release.** 

- **2** Create an eGate Environment and add the SAP eWay as described in **["Adding SAP](#page-21-0)  [\(ALE\) eWays to Environments" on page 22](#page-21-0)**.
- **3** Configure the physical properties of the eWay as described in **["Configuring](#page-22-0)  [Physical eWay Properties" on page 23](#page-22-0)**.
- **4** Configure the other components in the Environment. For an example, refer to **["Creating eGate Environments for the Sample Projects" on page 72](#page-71-0)**.
- **5** Configure the SAP R/3 system as described in **["Configuring SAP R/3" on page 51](#page-50-0)**.
- **6** Apply the .jar files to the Logical Host as described in **["Uploading JAR Files to the](#page-72-0)  [Logical Host" on page 73](#page-72-0)**.
- **7** Create and activate the Deployment Profile as described in the *eGate Integrator User Guide*. For an example, refer to **["Creating Deployment Profiles for Sample](#page-72-1)  [Projects" on page 73](#page-72-1)**.

# <span id="page-50-0"></span>**Configuring SAP R/3**

For the SAP (ALE) eWay to interact successfully with the SAP R/3 system, you must configure the SAP R/3 system as described in this chapter.

The SAP screen captures in this chapter correspond to SAPGUI version 6.2, and SAP R/3 version 4.0. They are included to illustrate the general nature of the procedures, and contain only example values. Refer to the documentation supplied with your SAP R/3 system to determine the exact procedures.

#### **In This Chapter**

- **[SAP Hierarchies](#page-50-1)** on page 51
- **[Naming the Logical System](#page-52-0)** on page 53
- **[Specifying the Distribution Model](#page-54-0)** on page 55
- **[Defining the RFC Destination](#page-57-0)** on page 58
- **[Defining the Communications Port](#page-60-0)** on page 61
- **[Creating a Partner Profile](#page-61-0)** on page 62
- **[Configuring a Partner Profile](#page-63-0)** on page 64
- **[Security Issues](#page-67-0)** on page 68

## <span id="page-50-1"></span>5.1 **SAP Hierarchies**

To prepare your SAP R/3 system to recognize the SAP (ALE) eWay, you must first define a Logical System in SAP to represent the eGate system as an ALE client (either sender or receiver). Next, you create a new Distribution Model view, which defines how the Logical System exchanges messages. You must link it to a Client, a Logical System (the one you just created), and an IDoc type. The Distribution Model hierarchy is depicted in [Figure 37](#page-51-0), as it appears in the SAP GUI (IMG).

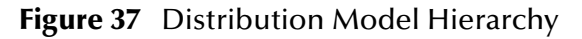

<span id="page-51-0"></span>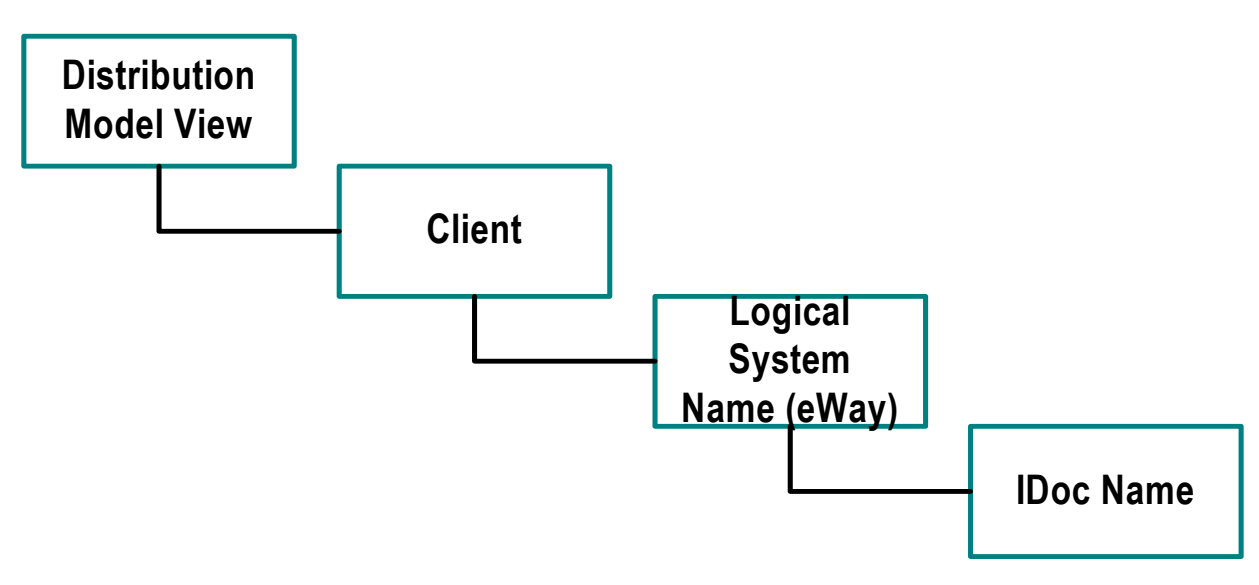

Following this high-level setup, you need to define Communications parameters in SAP to specify the correct routing of IDocs (either inbound to or outbound from SAP). The hierarchy of this Communication system is shown in [Figure 38.](#page-51-1) The individual steps involved in the configuration are:

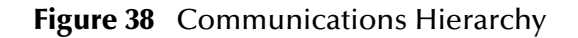

<span id="page-51-1"></span>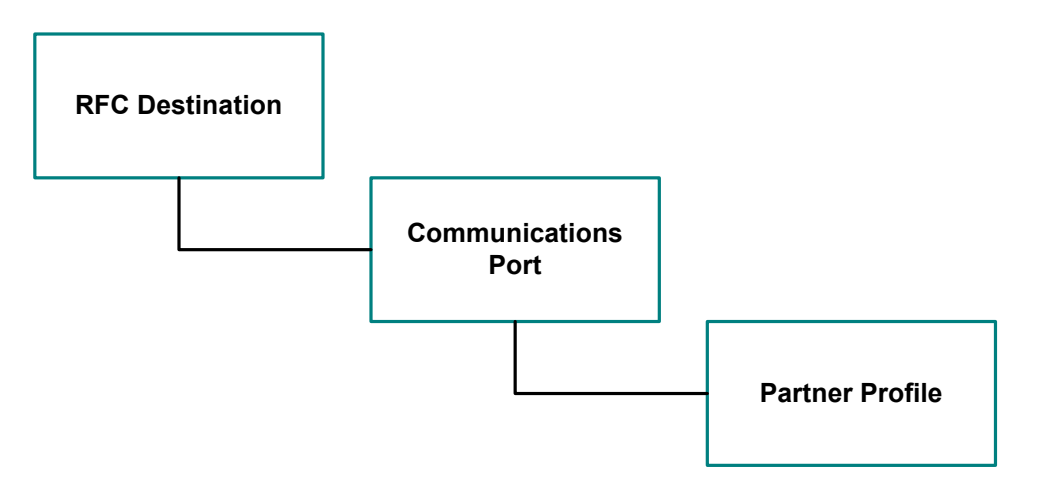

The RFC Destination defines the entity to which Remote Function Calls (RFCs) can be made; it is the same as the Logical System in the Distribution Model. The Communications Port defines a channel for communication of IDocs. The Partner Profile acts as an identifier for the eGate system, and provides a communications gateway by incorporating elements of the ALE interface.

## 5.2 **Configuring the Distribution Model**

### <span id="page-52-0"></span>5.2.1 **Naming the Logical System**

Transaction: **SALE**

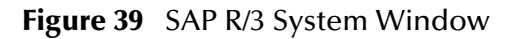

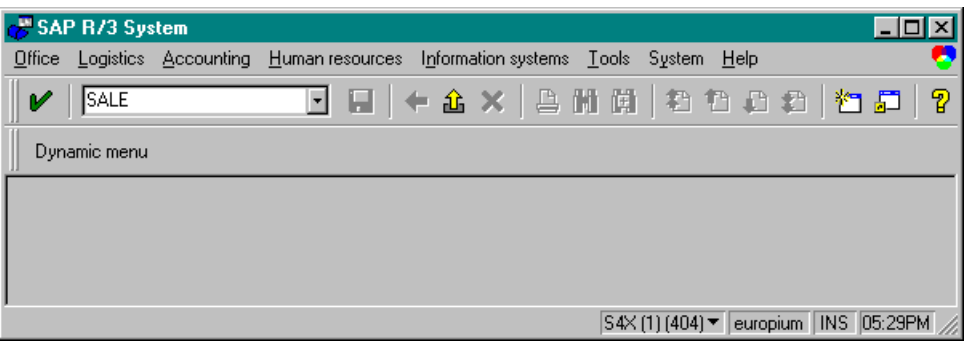

**1** In the SAP R/3 System home window, type **SALE** into the command field and **Enter** to display the *Distribution (ALE) Structure* window.

**Figure 40** Distribution (ALE) Structure Display Window

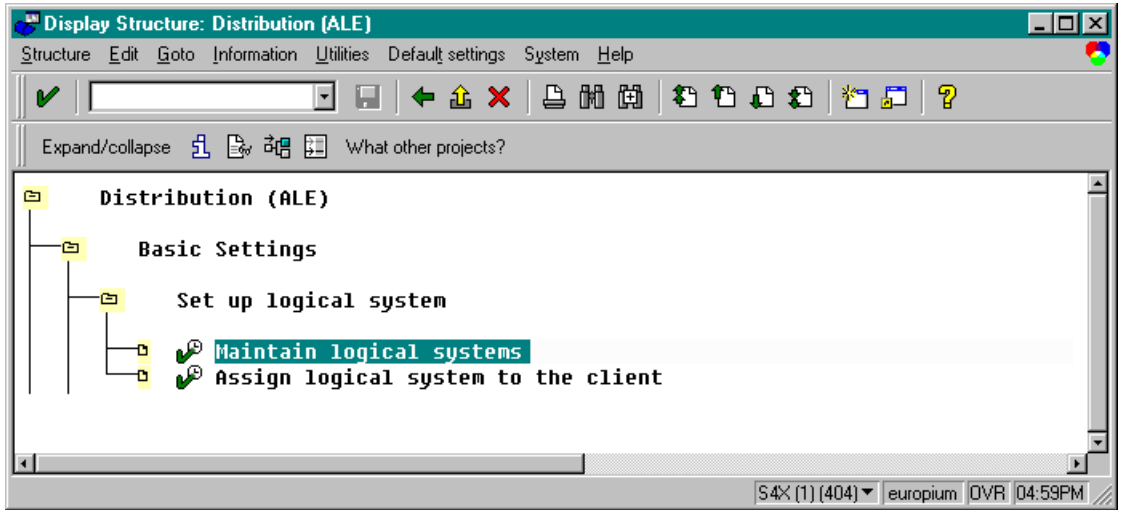

- **2** Expand the tree to display **Distribution (ALE) > Basic Settings > Set up logical system > Maintain logical systems**.
- **3** Select **Maintain logical systems** to display the **Logical Systems Overview** window.
- 4 Select **New entries** to display the **New Entries** window.

#### **Figure 41** New Entries Window

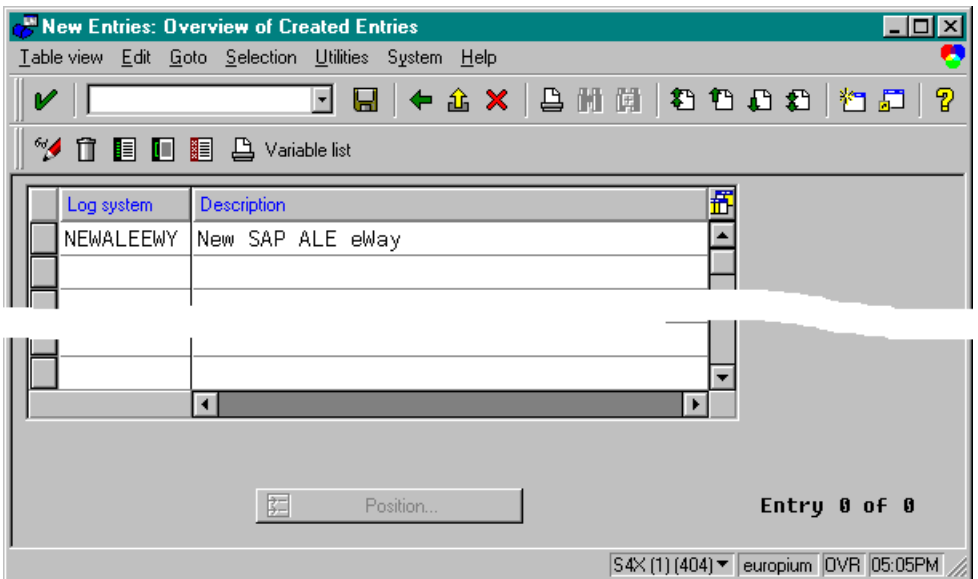

- **5** Enter the logical name for your SAP eWay using capital letters and a brief descriptive name.
- **6** Click **B** Save. The **Change Request Entry** window appears.

**Figure 42** Change Request Entry Window (1)

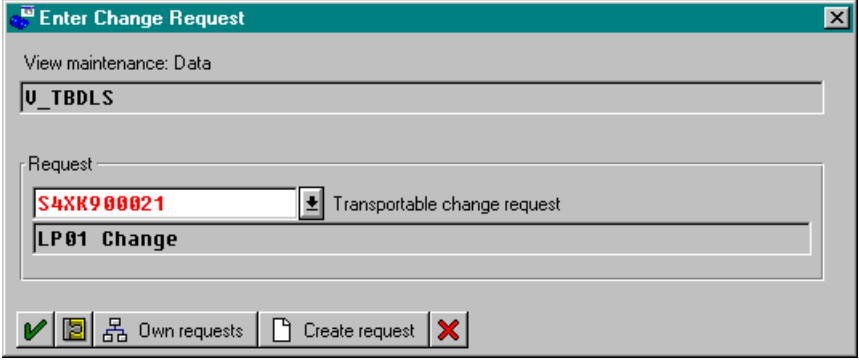

- **7** Select **f**  $\left[\frac{\Gamma}{\text{center}}\right]$  to display the **Create Request** window.
- **8** Enter a short description (e.g., *eWay Test*) and click **B** Save. The Change Request entry window appears.
- **9** Select **V** to enter the new data into the system. You are now returned to the **Logical Systems Overview** window, and the new Logical System appears in the list.
- 10 Click **Save ...** and select **+** repeatedly until the **SAP R/3 System** window appears.

## <span id="page-54-0"></span>5.2.2 **Specifying the Distribution Model**

#### **Cautionary Notes**

Two notes of caution are appropriate at this point:

- **1** Avoid placing eGate in the SAP Primary Model View. Use the SAP Primary Model View only as a template for your custom model view.
- **2** You should use the **Z** prefix when defining a name. This prefix is reserved for external use, and is not used in any standard SAP names.

Following these rules should prevent any interference with standard SAP functionality or conflicts with standard SAP terminology.

#### **Transaction: SALE**

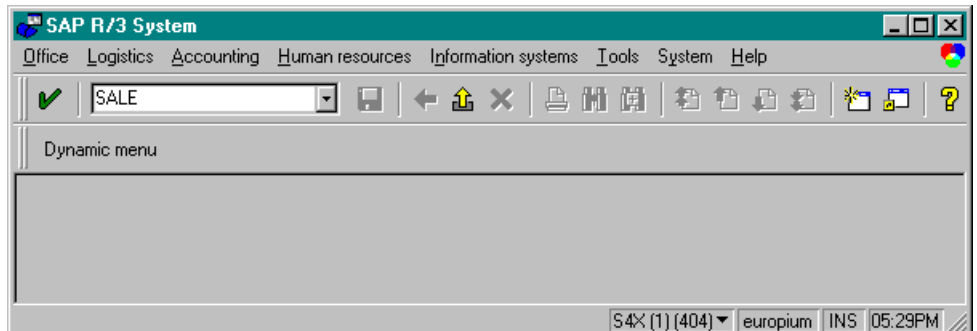

**Figure 43** SAP R/3 System Window

**1** In the SAP R/3 System home window, type **SALE** into the command field and click

**Enter** to display the **Distribution** (ALE) Structure window.

**Figure 44** Distribution Structure Window

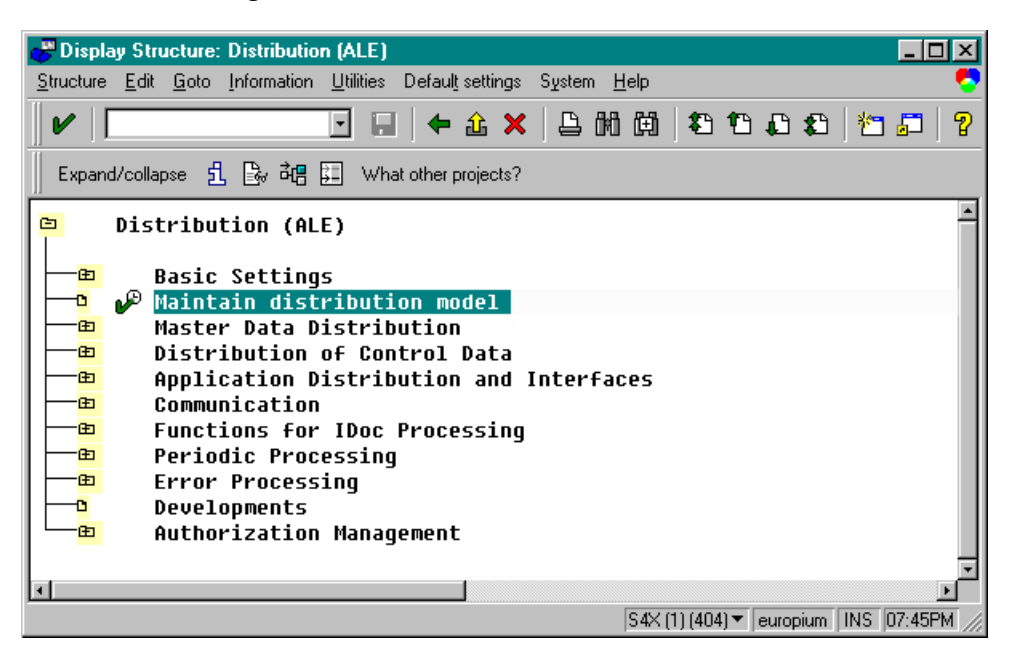

**1** Click **Maintain distribution model** to displays the **Maintain Distribution Model** window.

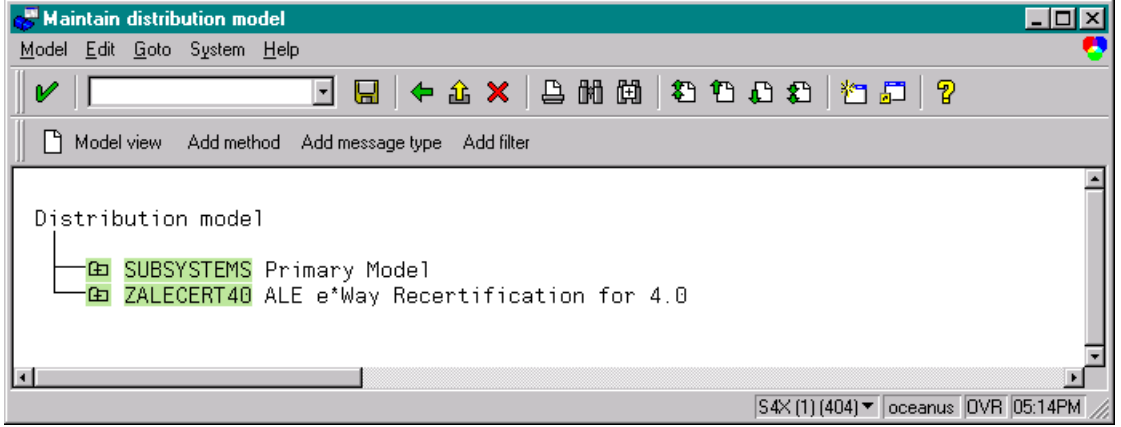

**Figure 45** Maintain Distribution Model Window

**2** Select the Menu path **Edit > Model View > Create** to display the **Create Model View** dialog box.

**Figure 46** Create Model View Dialog Box

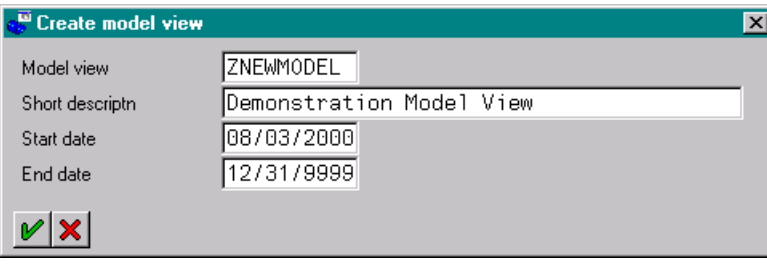

- **3** Enter the logical name you want for the new Distribution Model View, along with a brief descriptive name or message (for your own use).
- <span id="page-55-0"></span>**4** Select **Enter**  $\lll$ , which returns you to the previous window. Your new Model View now appears in the tree, as shown in [Figure 47](#page-55-0).

**Figure 47** Maintain Distribution Model Tree

Distribution model —— ZNEWMODEL | Demonstration Model View<br>-<mark>Ga SUBSYSTEMS</mark> Primary Model<br>-Ga ZALECERT40 ALE e\*Way Recertification for 4.0

**5** Highlight the new entry and select **Add Message Type**. This displays the **Add Message Type** dialog box.

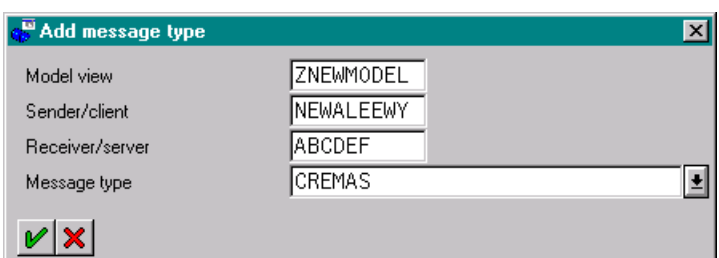

**Figure 48** Add Message Type Dialog Box

- **6** Type the desired values for the four parameters into the text boxes, or select them from the drop-down menus. For example, **CREMAS** is the message type used for Creditor Master Data.
- **7** Select **Enter**  $\mathcal{V}$ , which returns you to the previous window. The values you selected now appear in the Distribution Model tree, as shown in [Figure 49.](#page-56-0)

**Figure 49** Maintain Distribution Model Tree

<span id="page-56-0"></span>Distribution model

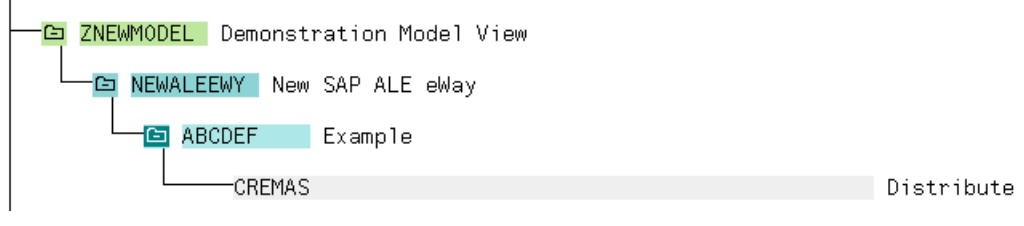

**8 Save b** your entry, click **Back P** and then **Cancel A** to return to the **Distribution Structure** window.

## 5.3 **Configuring Communications**

## <span id="page-57-0"></span>5.3.1 **Defining the RFC Destination**

#### **Transaction: SM59**

An RFC connection must be defined from the sender to the recipient. The first step is to define the RFC Destination.

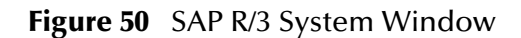

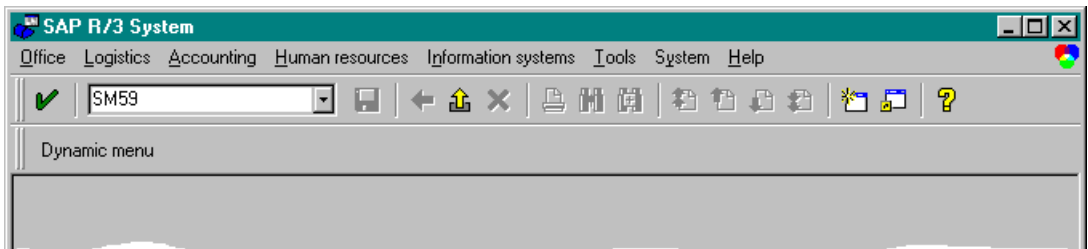

**1** In the **SAP R/3 System** home window, type **SM59** into the command field and **Enter** to display the **RFC Destination Maintenance** window.

**Figure 51** RFC Destination Maintenance Window

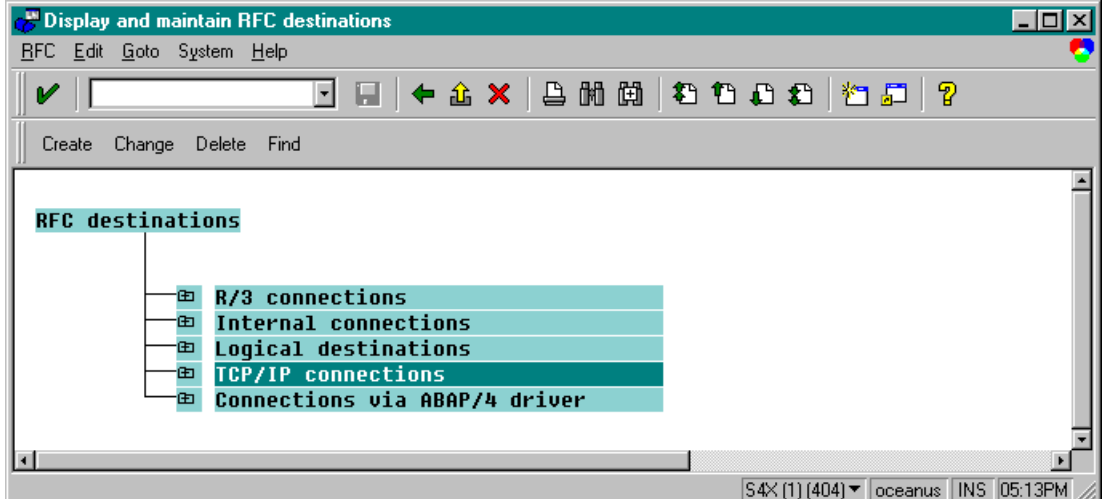

**2** Select the **TCP/IP connections** option and then **Create** to display the **RFC Destination** entry window.

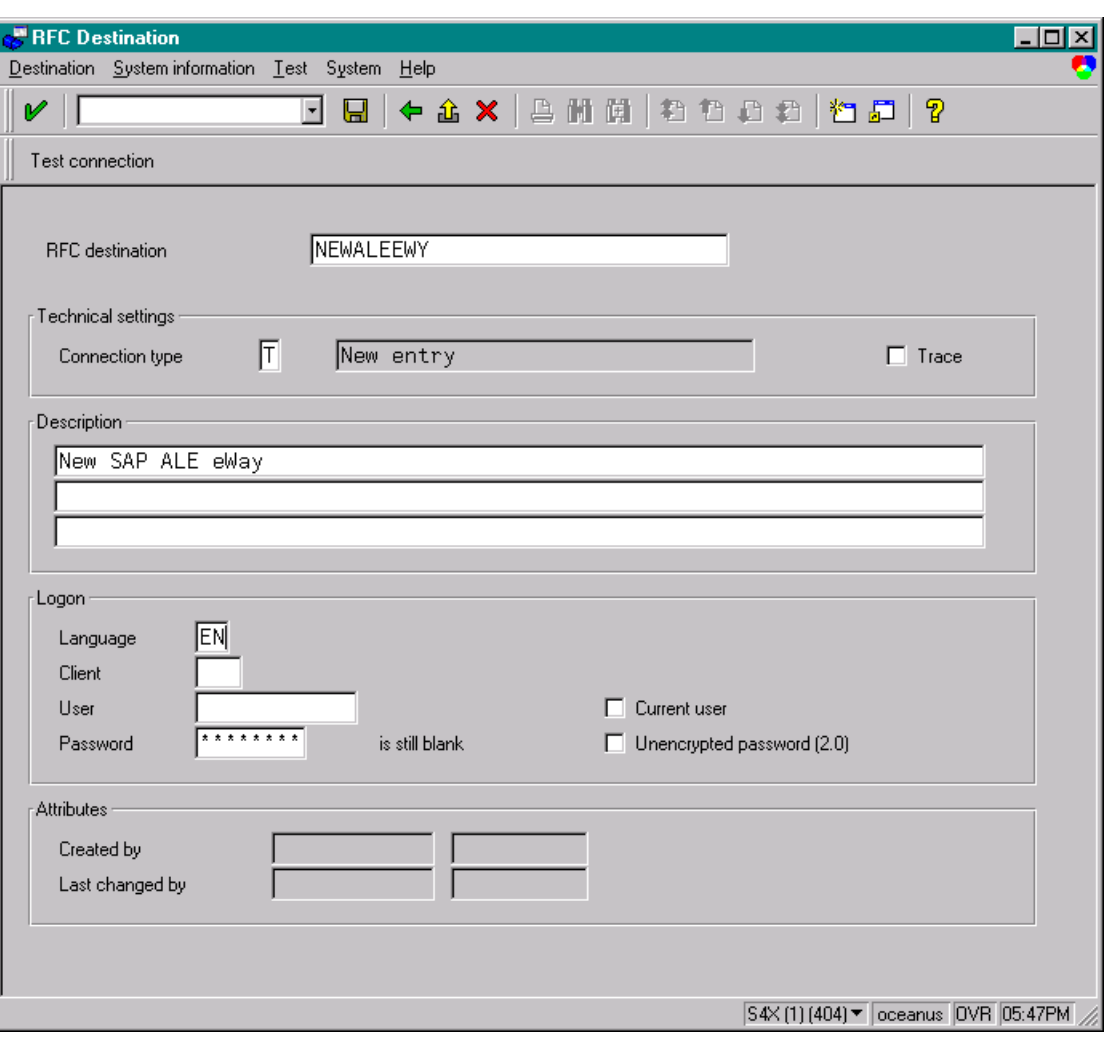

**Figure 52** RFC Destination Entry Window

- **3** Type in the name of the **RFC Destination** (use the **Logical System** name), an accompanying **Description**, and enter <**T**> for the Connection Type (TCP/IP).
- **4 Save**  $\boxed{\blacksquare}$ , which returns a confirmation message and displays the **RFC Destination** window corresponding to your entry.

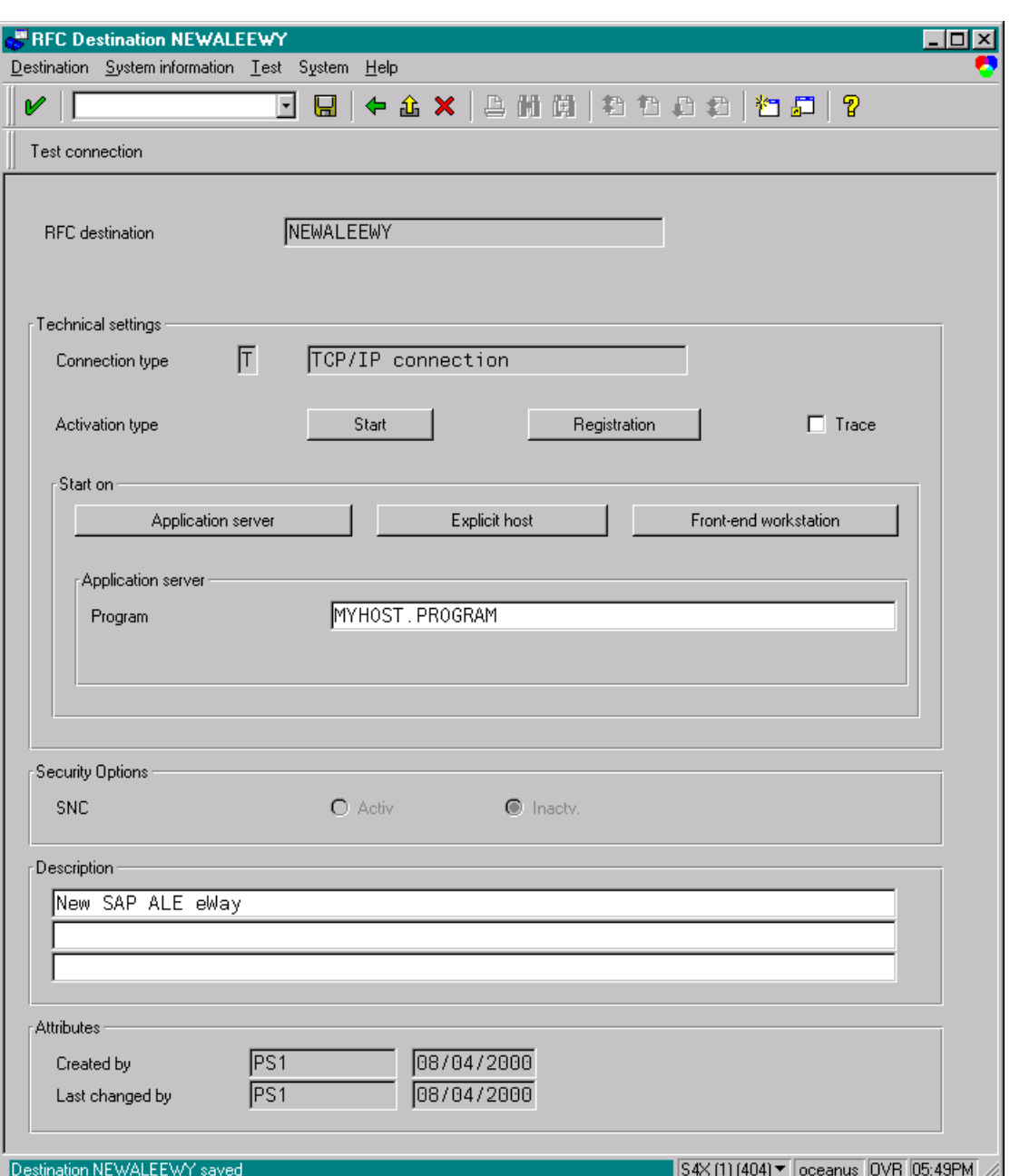

**Figure 53** RFC Destination Window

**5** Click **Registration** for the **Activation type** and type in a **Program ID** of the form **<hostname>.<program name>**, and a **Description**.

This program ID must be exactly the same as that specified in the eWay **Program ID** property. This value is case sensitive. For information, refer to **["Specifying The](#page-24-0)  [Program ID" on page 25](#page-24-0)**.

**6** Click **Test Connection**, which tests the connection for logon speed and message transfer speed. When the eWay is running, the results are displayed in a table; otherwise, return code **3** is displayed.

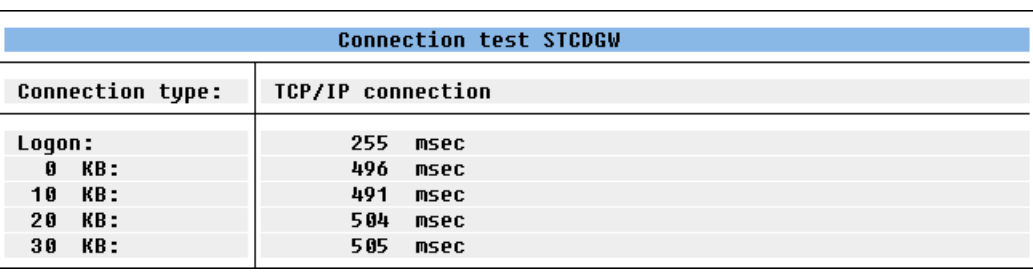

#### **Figure 54** Connection Test Results

**7 Save a** and select ← repeatedly to return to the *SAP R*/3 System window.

## <span id="page-60-0"></span>5.3.2 **Defining the Communications Port**

#### **Transaction: WE21**

The Communications Port defines the type of connection with the Partner (see **[Creating](#page-61-0)  [a Partner Profile](#page-61-0)** on page 62). In this step you specify the outbound file name, directory path, and any associated function modules.

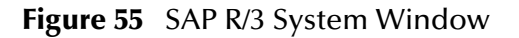

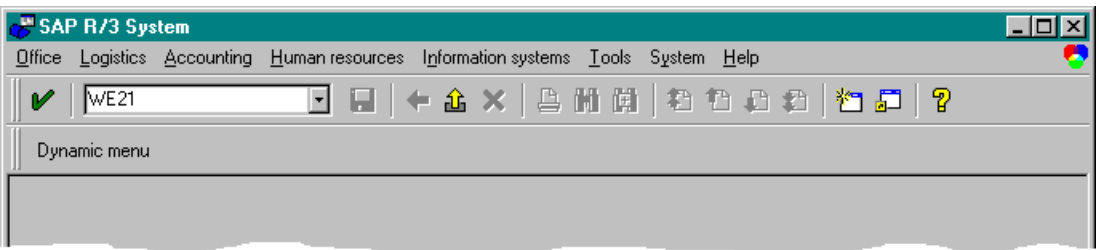

**1** In the *SAP R/3 System* home window, type **WE21** into the command field and click to display the *WF-EDI Port Definition* window.

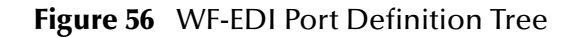

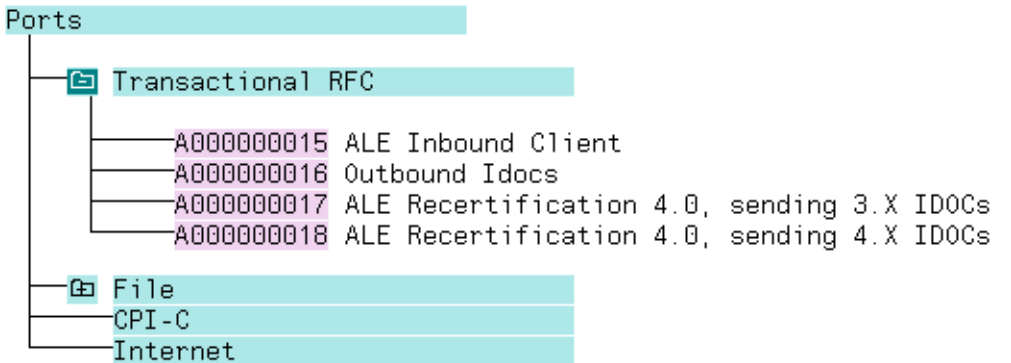

**2** Expand the tree under **Transactional RFC** to display the currently-defined Ports.

**3** Select the desired **Port** from the list, or select **Change** to display the *Port Definition for Asynchronous RFC Overview* window.

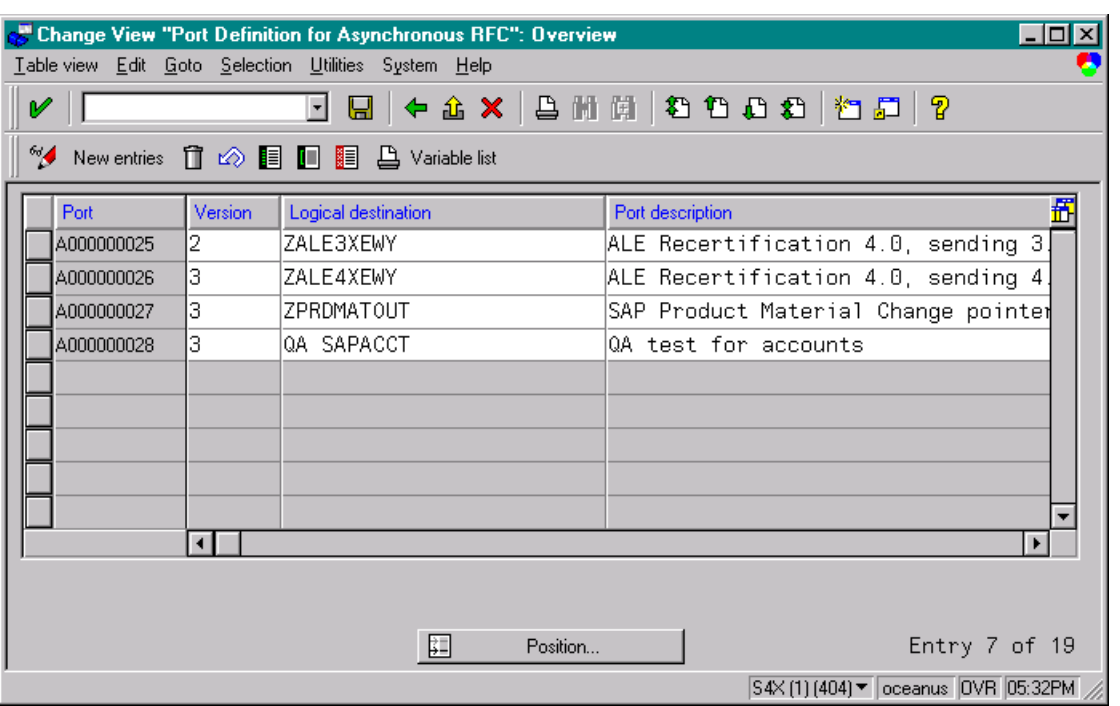

**Figure 57** Port Details Window

- **4** Type in a **Version** (specifies IDoc record type), **Logical destination**, and **Description**, matching the entries made previously.
- **5** Select **Enter**, which displays the *Change Request Query* dialog window. [Note that you must have CTS (Correction and Transport System) turned on for this screen to be displayed.]
- **6** Select **Create Request**, which displays the *Create Request* dialog window.
- **7** Enter a **Short description** and **Save**  $\boxed{=}$ .
- 8 Select  $\blacktriangleleft$  repeatedly to return to the *SAP R/3 System* window.

### <span id="page-61-0"></span>5.3.3 **Creating a Partner Profile**

#### **Transaction: WE20**

Here you create the Partner for the Logical System you created earlier. Note that the **LS** Partner Type is used for all ALE distribution scenarios.

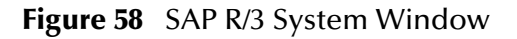

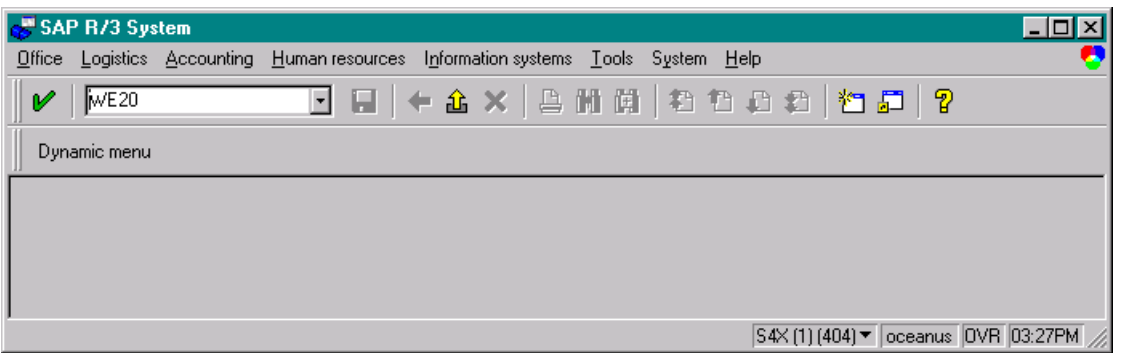

**1** In the SAP R/3 System home window, type **WE20** into the command field and **Enter** to display the *Partner Profile: Initial Screen* window.

**Figure 59** Partner Profile: Initial Screen Window

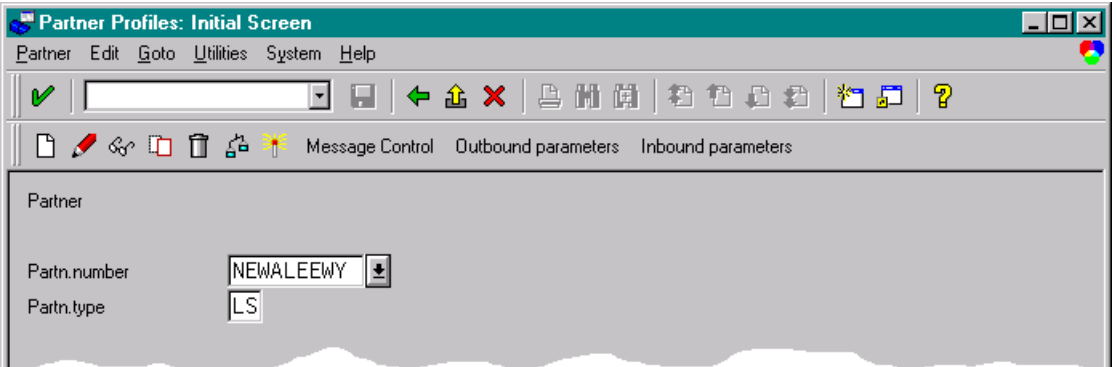

**2** Type the name of the logical system created previously into the Partner number

field, select **LS** for the Partner type, and select **1**. This creates the Partner, and displays the *Create Partner Profile <Partner Number>* window.

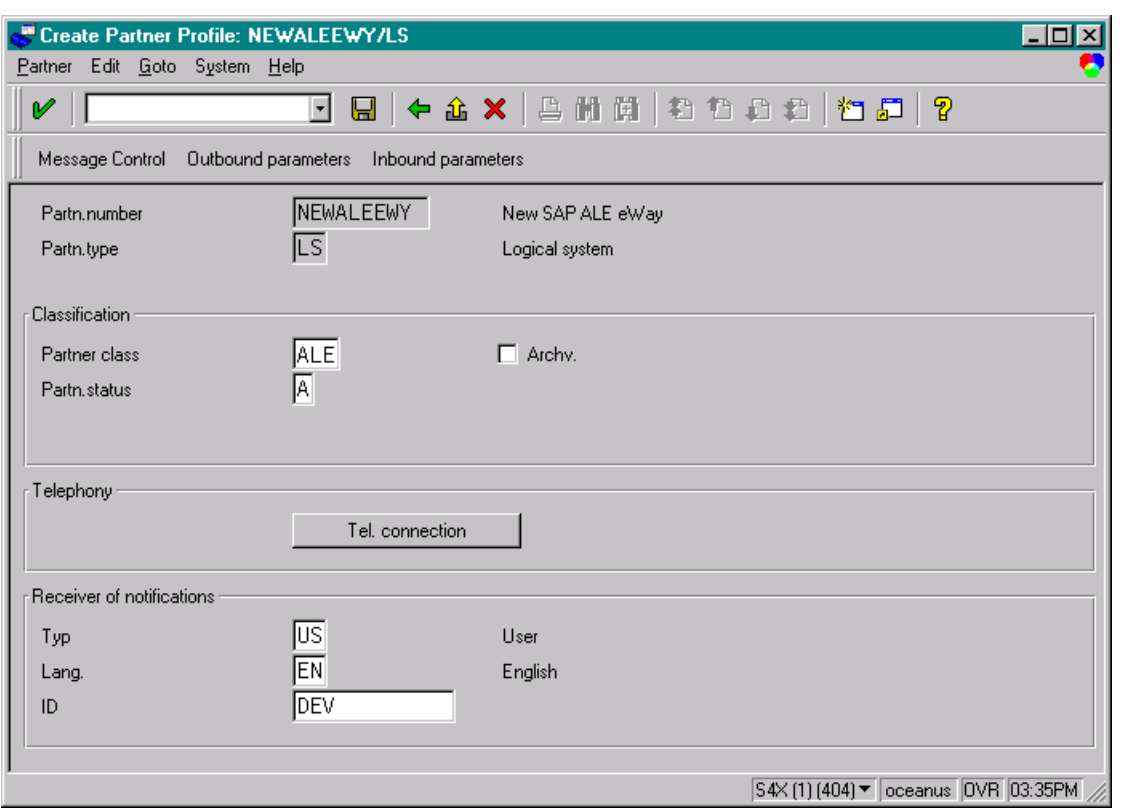

#### **Figure 60** Create Partner Profile Window

**3** Select ALE for the Partner class and A (Active) for the Partner status, then Save  $\boxed{\blacksquare}$ . You now have created the Partner, and need to continue to the next section to configure the Partner Profile.

## <span id="page-63-0"></span>5.3.4 **Configuring a Partner Profile**

#### **Transaction: WE20**

In this section, you configure the Inbound or Outbound Parameters in the Partner Profile.

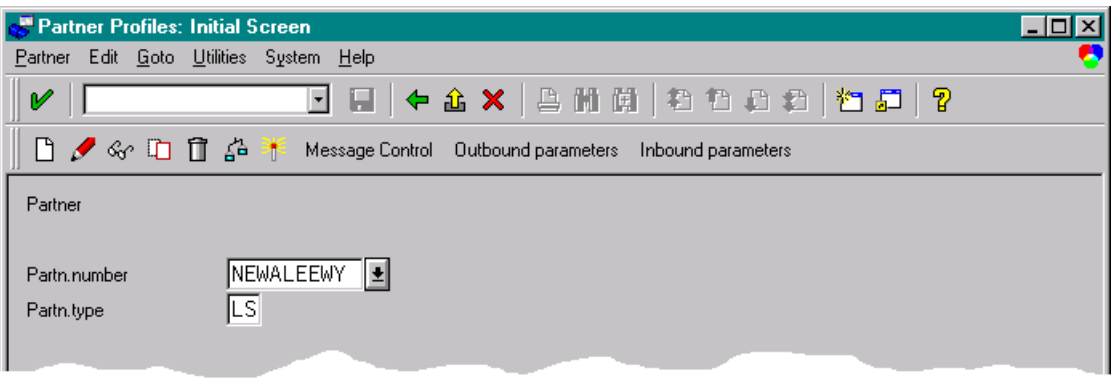

#### **Figure 61** Partner Profile: Initial Screen

- **4** In the *Partner Profile: Initial Screen* window, select the desired Partner Number, for example **NEWALEEWY**.
- **5** Selecting **Inbound parameters**, for example, displays the *EDI Partner Profile: Inbound Parameters Overview* window for **NEWALEEWY**.

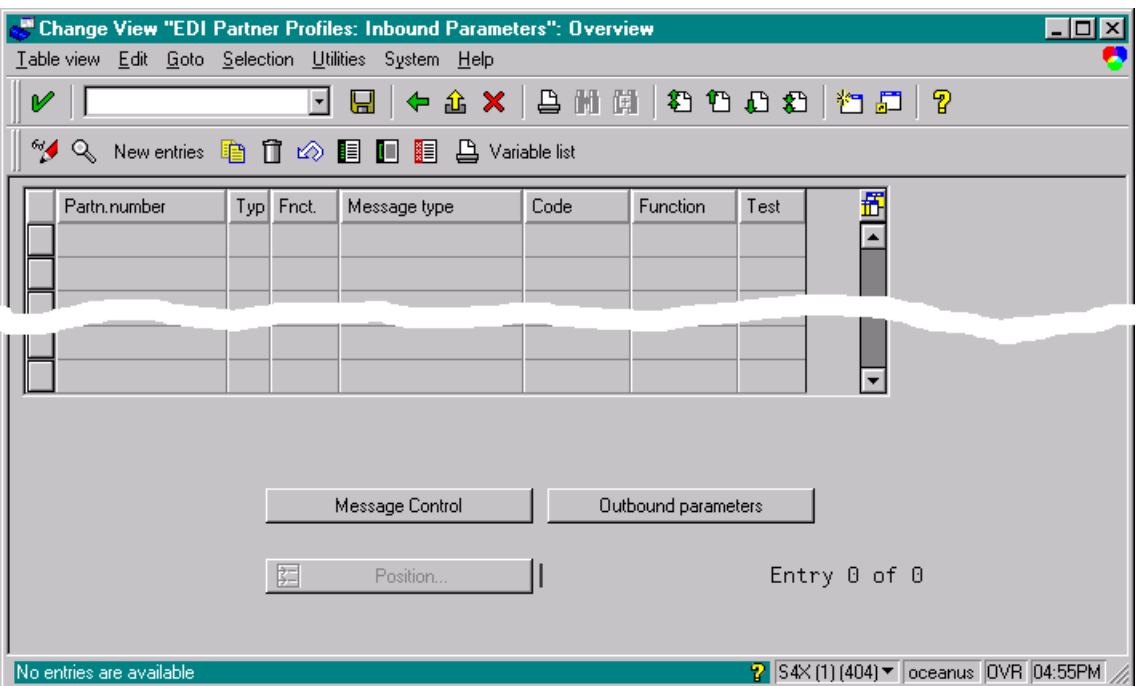

**Figure 62** EDI Partner Profile: Inbound Parameters Overview Window (1)

**6** Select **New entries**, which displays the *New Entries: Details of Created Entries*  window for **NEWALEEWY**.

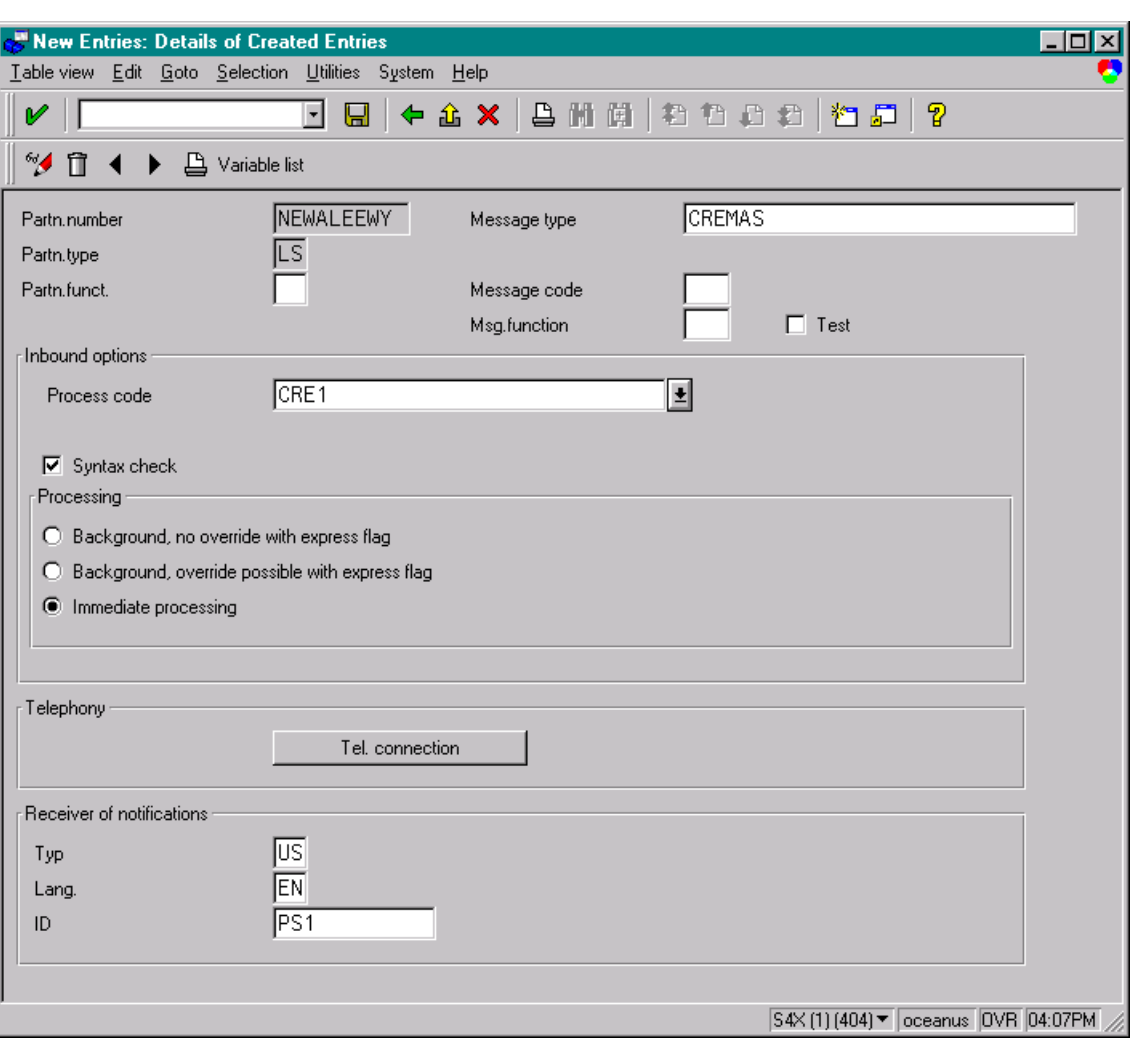

#### **Figure 63** New Entries: Details of Created Entries Window

**7** Select **CREMAS** as a Message type and **CRE1** as a Process code from the drop-down

menus, then **Save a**. The entries now appear in the list in the *EDI Partner Profile*: *Inbound Parameters Overview* window.

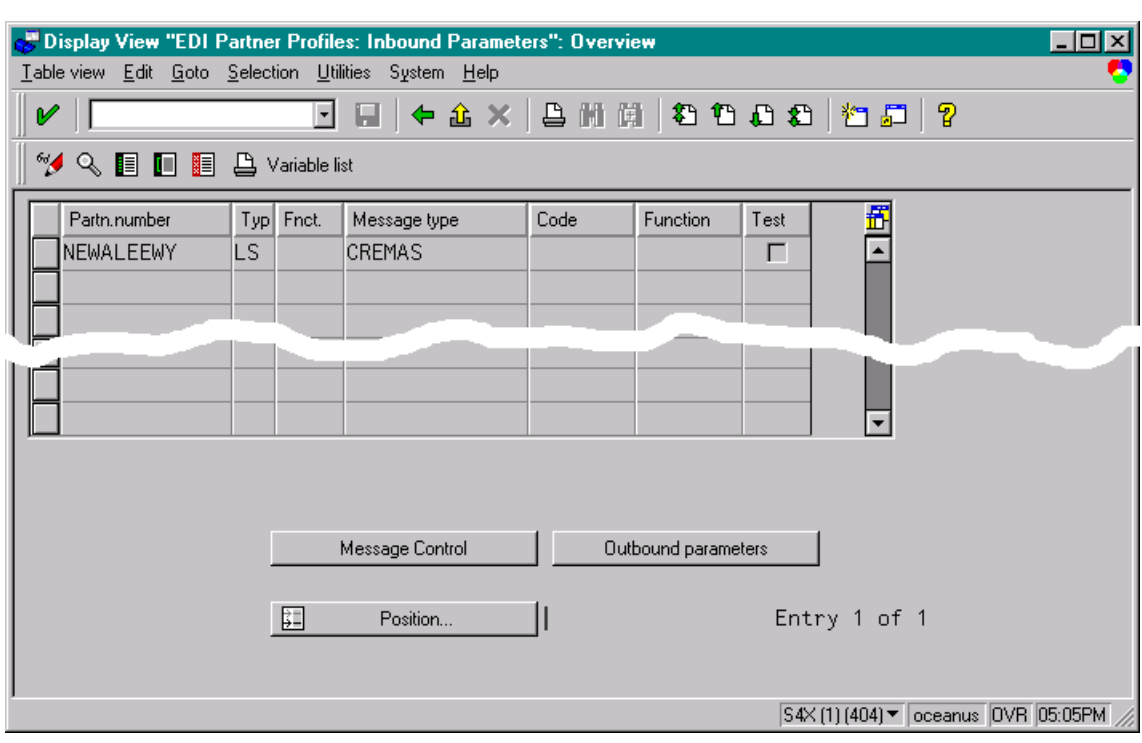

#### **Figure 64** EDI Partner Profile: Inbound Parameters Overview Window (2)

- **8** Follow the same procedure for **Outbound parameters**, if appropriate.
- **9** After making your entries, save **a** and exit **t** to the main *SAP R/3 System* window.

## <span id="page-67-0"></span>5.4 **Security Issues**

SAP uses *authorization objects* to allow access to various levels of operation. A minimum set of authorization objects required for the ALE eWay to operate is described below. Please use this only as a reference for setting up your own profiles.

These settings are located under **Cross-Application Authorization Objects**. Please refer to your SAP R/3 documentation for additional information.

#### **Function Group Access**

Under **Auth. check for RFC access**, select:

- **ARFC**
- **EDIN**
- **ERFC**
- **RFC1**
- **SCCR**
- **SYST**
- **ZDG1**

**Permission for Processing IDoc Type**

Under **ALE/EDI > Distributing master data and ALE/EDI**, select:

**Receiving IDocs via RFC** 

# <span id="page-68-0"></span>**Working with SAP (ALE) Sample Projects**

The SAP eWay comes with sample Projects. You can import these Projects into Enterprise Designer and use them to quickly learn how to set up SAP (ALE) eWays in ICAN Projects, Environments, and Deployment Profiles.

There is a sample Project for use with the eGate, and another for use with eGate in combination with eInsight.

This chapter describes how you import and use the sample Projects.

#### **In This Chapter**

- **[About the Sample Projects](#page-68-1)** on page 69
- **[Locating the Sample Projects](#page-69-1)** on page 70
- **[Importing the Sample Projects](#page-69-2)** on page 70
- **[Creating eGate Environments for the Sample Projects](#page-71-1)** on page 72
- **[Creating Deployment Profiles for Sample Projects](#page-72-2)** on page 73
- **[Deploying the Sample Projects](#page-73-0)** on page 74

## <span id="page-68-1"></span>6.1 **About the Sample Projects**

The SAP (ALE) eWay includes the following sample Projects that you can import. This enables you to see how ICAN Projects can be to work with SAP R/3 applications.

- SAPALE\_JCE for use with eGate
- SAP\_ALE\_BPEL\_4DX for use with eInsight/eGate

#### **SAP Version Support**

The SAPALE\_JCE Project supports SAP version 4.7. The SAP\_ALE\_BPEL\_4DX eInsight Project supports SAP versions 4.6 and earlier.

#### **Sample Project Contents**

Each Project contains the following:

- Input data
- **IDoc** description file
- IDoc OTDs
- **Connectivity Maps**
- Collaborations Definitions (SAPALE JCE)
- Inbound and outbound Collaborations (SAPALE\_JCE)
- Inbound and outbound Business Processes (SAP\_ALE\_BPEL\_4DX)

The sample Projects provide a Project that allows you to browse its configurations to learn how inbound and outbound SAP Projects are designed. The Projects do not include ICAN Environments and Deployment Profiles necessary to deploy the sample Projects. To learn how to complete the Projects for deployment, refer to **["Preparing](#page-70-0)  [Sample Projects for Deployment" on page 71](#page-70-0)**.

#### **Sample Project Zip Files**

The SAP (ALE) eWay sample Projects are provided as a zip file, **SAP\_ALE\_eWay\_Sample.zip**, which contains the following files:

- **SAP\_ALE\_JCE.zip** for the SAP\_ALE\_JCE Project (eGate only)
- **SAP\_ALE\_BPEL.zip** for the SAP\_ALE\_BPEL Project (eGate/eInsight)
- **SAP\_ALE\_Inbound.~in** (inbound Collaboration input file)
- **CREMAS03\_46B.descrfile.txt** (IDoc description file)

## <span id="page-69-1"></span>6.2 **Locating the Sample Projects**

The eWay sample Projects are included in the **SAPALEeWayDocs.sar**. This file is uploaded separately from the SAP eWay sar file during installation. For information, refer to **["Installing the SAP eWay" on page 16](#page-15-0)**.

Once you have uploaded the **SAPALEeWayDocs.sar** to the Repository and you have downloaded the sample Projects (**SAP\_ALE\_eWay\_Sample.zip**) using the **DOCUMENTATION** tab in the Enterprise Manager, the sample resides in the folder you specified during the download.

## <span id="page-69-2"></span><span id="page-69-0"></span>6.3 **Importing the Sample Projects**

You can import the SAP sample Projects as described below. To find out where the Projects reside, refer to **["Locating the Sample Projects" on page 70](#page-69-1)**.

#### **To import the sample Projects**

- **1** Unzip the **SAP\_ALE\_eWay\_Sample.zip** file. This creates the following zip files:
	- **SAP\_ALE\_JCE.zip** (for the eGate only Project)
	- **SAP\_ALE\_BPEL.zip** (for the eGate/eInsight Project)
- **2** In the **Project Explorer** tab of the Enterprise Designer, right-click the Repository and click **Import**. The **Import Manager** dialog box appears.
- **3** Click **Browse** and navigate to the folder where you unzipped the sample zip file.
- **4** Click **SAP\_ALE\_JCE.zip** or **SAP\_ALE\_BPEL.zip**. The **Import Manager** dialog box appears similar to the following:

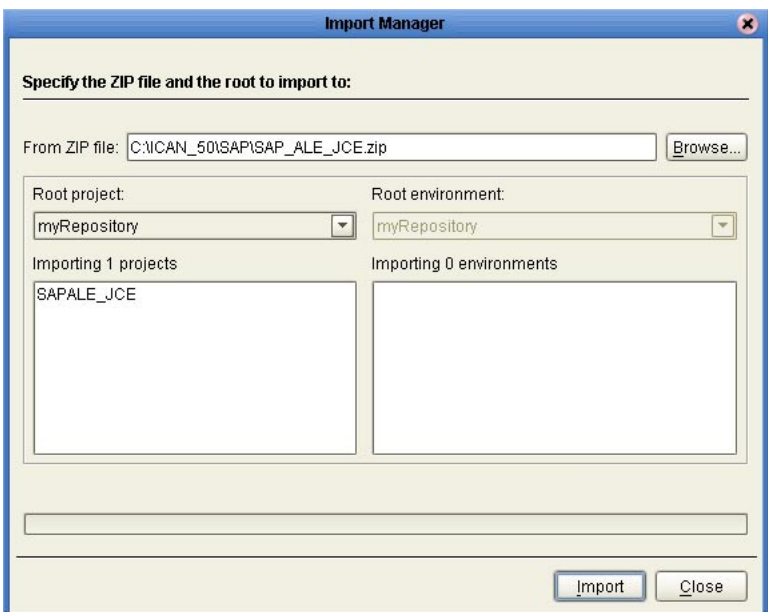

#### **Figure 65 Import Manager** Dialog Box

- **5** Click **Import**. A dialog box confirms that the Project import was successful.
- **6** Click **OK** and click **Close**.

You can now explore the Connectivity Maps, the OTDs, and the business logic for the Collaborations or Business Processes.

## <span id="page-70-0"></span>6.3.1 **Preparing Sample Projects for Deployment**

The sample Projects do not include the eGate Environments, Deployment Profiles, and the physical configurations for the eWays needed to deploy the Projects. To deploy the Projects, do the following after import:

- **1** Create an eGate Environment and add the SAP eWay as described in the next section.
- **2** Configure the physical properties of the eWay as described in **["Configuring](#page-22-0)  [Physical eWay Properties" on page 23](#page-22-0)**.
- **3** Configure the other components in the Environment. For an example, refer to **["Creating eGate Environments for the Sample Projects" on page 72](#page-71-1)**.
- **4** Configure the SAP R/3 application as described in **["Configuring SAP R/3" on](#page-50-0)  [page 51](#page-50-0)**.
- **5** Apply the .jar files to the Logical Host as described in **["Uploading JAR Files to the](#page-72-3)  [Logical Host" on page 73](#page-72-3)**.

**6** Create and activate the Deployment Profile as described in **["Creating Deployment](#page-72-2)  [Profiles for Sample Projects" on page 73](#page-72-2)**.

## <span id="page-71-1"></span><span id="page-71-0"></span>6.4 **Creating eGate Environments for the Sample Projects**

The procedure below describes how you create an eGate Environment for the SAP (ALE) sample Projects. For detailed information about creating Environments, refer to the *eGate Integrator User's Guide*.

**To create eGate Environments for the sample Projects**

- **1** In the Environment Explorer tab of the Enterprise Designer, right-click the Repository and click **New Environment**.
- **2** Right-click the Environment and click **New File External System** to add a File eWay and **New SAP ALE External System** to add an SAP eWay. The list below shows which systems to add for which Collaboration:
	- Inbound Collaboration: one inbound SAP (ALE) eWay and one outbound File eWay
	- Outbound Collaboration: one inbound File eWay and one outbound SAP (ALE) eWay
- **3** Right-click the Environment and click **New Logical Host**.
- **4** Right-click the Logical Host and click **New SeeBeyond Integration Server.**

The figure below shows the completed Environment.

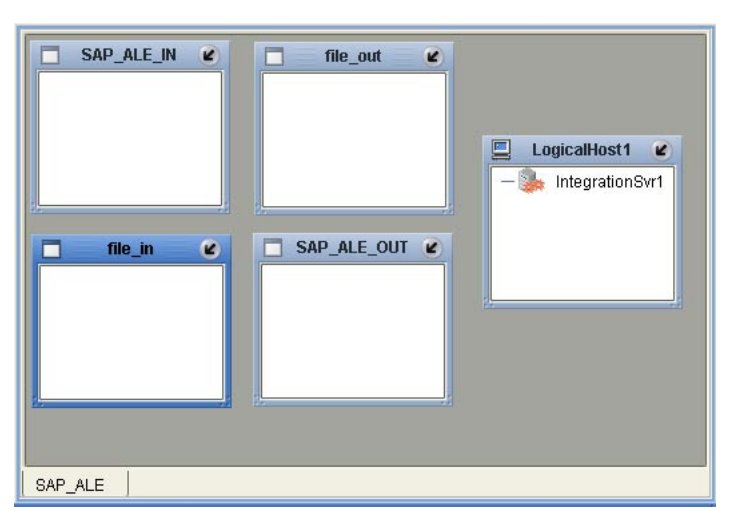

**Figure 66** eGate Environment for Sample Projects

After creating the Environment components, you must upload several .jar files to the Logical Host as described in the next section.
# <span id="page-72-0"></span>6.5 **Uploading JAR Files to the Logical Host**

Once you have added a Logical Host to the Environment as described in the section above, you must upload the .jar files listed below to the Logical Host. You must upload these files before you run the sample Projects.

- <span id="page-72-2"></span>s**apjco.jar**
- **sapidocjco.jar**
- **sapidoc.jar**

You installed these .jar files during the installation in the following directory:

*ICANSuite***\edesigner\usrdir\lib\ext**

where *ICANSuite* is the folder where you installed eGate Integrator.

**To upload .jar files to the Logical Host**

- **1** In the Environment Explorer tab in the Enterprise Designer, right-click the Logical Host, and click **Upload File**. The **Upload Third-Party Files** dialog box appears.
- **2** Click **Add** and navigate to folder where the .jar files reside.
- **3** Double-click the files and click **OK**.

This uploads the .jar files to the Logical Host.

Once the files are uploaded to the Logical Host you configure the physical properties of the eWay as described in **["Configuring Physical eWay Properties" on page 23](#page-22-0)**.

After the eWay configuration, you are ready to create the Deployment Profile as described in the section below.

# 6.6 **Creating Deployment Profiles for Sample Projects**

<span id="page-72-1"></span>Once you have created the Environment and added its components, and you have uploaded the .jar files to the Logical Host as described in the section above, you can create the Deployment Profiles for the sample. The procedure below describes how to create Deployment Profiles for the inbound and outbound Collaborations.

#### **To create Deployment Profiles for sample Projects**

- **1** In the Project Explorer tab of the Enterprise Designer, right-click the Project and click **New Deployment Profile**.
- **2** Enter a name for the inbound Deployment Profile, and select the Environment you created for the sample.
- **3** Double-click the inbound Deployment Profile. Drag the Project components to the Environment component as shown in the figure below.

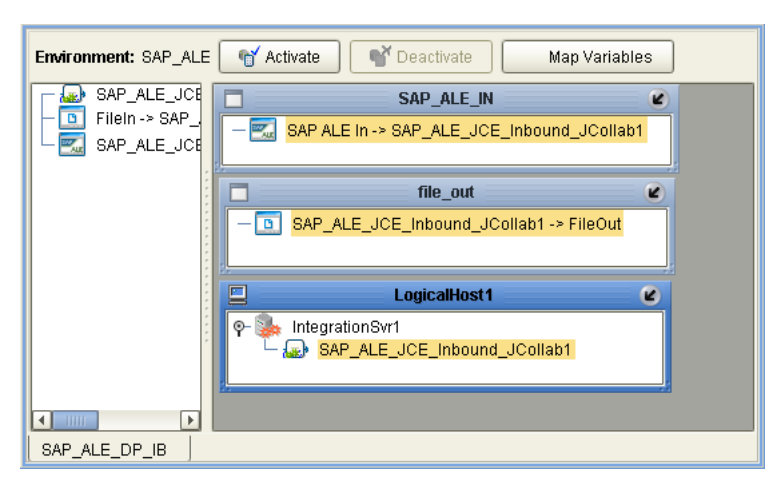

#### **Figure 67** Inbound Deployment Profile

**4** Repeat steps 1 through 3 to create the outbound Deployment Profile as shown below.

**Figure 68** Outbound Deployment Profile

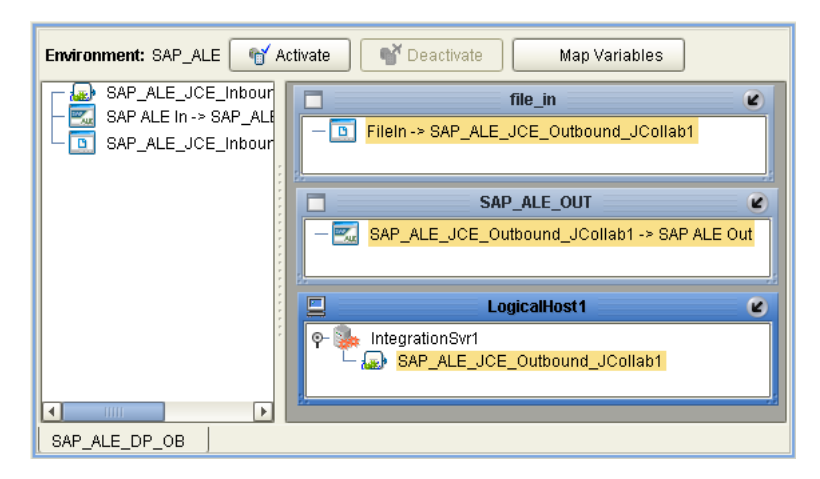

# 6.7 **Deploying the Sample Projects**

<span id="page-73-0"></span>For instruction on how to deploy the sample Projects see the *eGate Integrator User's Guide.* Before you deploy the Projects, make sure you configure the SAP R/3 system as described in **["Configuring SAP R/3" on page 51](#page-50-0)**.

#### **Notes on Reactivating Inbound Projects**

<span id="page-73-1"></span>SAP prohibits multiple JCo servers from being registered with the same identifier. When the inbound Project is first deployed, a JCo server is created and registered with SAP with the identifier, which is specified in the environment configuration properties for the SAP eWay. If you reconfigure an existing Project or create a new inbound SAP Project for an SAP R/3 system with a previously used identifier, the existing deployment must be deactivated first.

## <span id="page-74-2"></span>**Chapter 7**

# **Managing Deployed eWays**

This chapter describes how to manage deployed SAP eWays. Once you have implemented an SAP eWay into an eGate Project and Environment, and have deployed the Project by activating the Deployment Profile, you can monitor the eWay using the Enterprise Manager. This chapter includes information about monitoring eWays as well as reconfiguring deployed eWays.

#### **In This Chapter**

- **[Reconfiguring Deployed eWays](#page-74-0)** on page 75
- **[Monitoring SAP \(ALE\) Collaborations](#page-75-0)** on page 76
- <span id="page-74-3"></span>**[Log Files and Alerts](#page-75-1)** on page 76

# <span id="page-74-0"></span>7.1 **Reconfiguring Deployed eWays**

This section describes how you reconfigure the logical and physical properties of eWays in Projects that have already been deployed. The logical properties are configured in the Connectivity Map

#### 7.1.1 **Reconfiguring Logical eWay Properties**

<span id="page-74-1"></span>To reconfigure a currently deployed eWay, you change the configuration and then reactivate the Deployment Profile. If you also made changes to the logical properties of the eWay in the Connectivity Map, apply the changes to the Logical Host as described in the next section.

The procedure below describes how you reconfigure the logical eWay properties.

#### **To configure logical eWay properties**

**1** Configure the logical properties in the Connectivity Map as described in **["Configuring Logical eWay Properties" on page 19](#page-18-0)**.

*The* **Transaction Mode** *property must be set to* **Transactional***.* **The non-transactional mode is not supported in this release.** 

- **2** In the **Project Explorer** tab, double-click the Deployment Profile for the Project.
- **3** Click **Reactivate**.

# 7.1.2 **Reconfiguring Physical eWay Properties**

<span id="page-75-3"></span>To reconfigure a currently deployed eWay, you change the configuration and then apply the changes to the Logical Host as described below. If you also made changes to the logical properties of the eWay in the Connectivity Map, you must also reactivate the Deployment Profile as described in the *eGate Integrator User's Guide.*

The procedure below describes how you reconfigure the physical eWay properties.

**To reconfigure physical eWay properties**

- **1** Configure the physical properties in the Environment as described in **["Configuring](#page-22-0)  [Physical eWay Properties" on page 23](#page-22-0)**.
- **2** In the **Environment Explorer** tab, right-click the Logical Host that contains this eWay.
- <span id="page-75-4"></span>**3** Click **Apply**.

# <span id="page-75-0"></span>7.2 **Monitoring SAP (ALE) Collaborations**

You monitor eGate SAP (ALE) Collaborations with the Enterprise Manager. For more information using the Enterprise Manager, refer to the *eGate Integrator System Administration Guide* and the *eGate Integrator User's Guide*.

# <span id="page-75-1"></span>7.3 **Log Files and Alerts**

<span id="page-75-2"></span>SAP (ALE) alerts are logged in the Logical Host log file. For information about this log file, and how to change the logging level in Enterprise Manager, refer to the *eGate Integrator System Administrator Guide*.

*Note: If an alert is logged that the JCo library is not found, refer to* **["Uploading JAR](#page-72-0)  [Files to the Logical Host" on page 73](#page-72-0)***.*

# **Index**

#### **A**

ABAP debugging **[20](#page-19-0)** ALE interface **[7](#page-6-0)** alerts **[76](#page-75-2)** Application server hostname property **[24](#page-23-0)** architecture, eWay **[6](#page-5-0)** authorization objects **[68](#page-67-0)**

#### **B**

building business logic **[28](#page-27-0)** business logic, eGate **[47](#page-46-0)** business logic, eInsight **[42](#page-41-0)** Collaborations **[47](#page-46-1)** business logic building **[28](#page-27-0)** building (eGate) **[47](#page-46-0)** building (eInsight) **[42](#page-41-0)** business processes adding **[42](#page-41-1)** inbound **[42](#page-41-2)** outbound **[44](#page-43-0)**

## **C**

Client number property **[24](#page-23-1)** Collaborations, building **[47](#page-46-1)** configuring maximum TID database rows **[21](#page-20-0)** physical eWay properties **[23](#page-22-1)** SAP **[51](#page-50-1)** SAP eWay **[18](#page-17-0)** Connectivity Maps adding eWays **[18](#page-17-1)** adding, eGate **[49](#page-48-0)** adding, eInsight **[45](#page-44-0)** inbound, eGate **[49](#page-48-1)** inbound, eInsight **[45](#page-44-1)** outbound, eGate **[49](#page-48-2)** outbound, eInsight **[46](#page-45-0)** reconfiguring **[75](#page-74-1)**

## **D**

data flow **[10](#page-9-0)** outbound **[11](#page-10-0)** debugging, ABAP **[20](#page-19-0)** deploying Projects **[74](#page-73-0)** Deployment Profiles, creating **[73](#page-72-1)** description file downloading (4.6) **[29](#page-28-0)** downloading (4.7) **[33](#page-32-0)** distribution model **[53](#page-52-0)**, **[55](#page-54-0)** documentation, installing **[16](#page-15-0)** downloading, IDoc description file **[29](#page-28-0)**, **[33](#page-32-0)**

### **E**

Enable ABAP Debug Window property **[20](#page-19-0)** Enable RFC Trace property **[21](#page-20-1)** enabling **[22](#page-21-0)** ABAP debugging **[20](#page-19-0)** load balancing **[22](#page-21-0)** RFC tracing **[21](#page-20-1)** Environments creating **[72](#page-71-0)** reconfiguring **[76](#page-75-3)** external system requirements **[14](#page-13-0)**

## **F**

finding sample Projects **[70](#page-69-0)** format, SAP IDoc **[8](#page-7-0)**

## **G**

Gateway hostname property **[24](#page-23-2)** Gateway service property **[25](#page-24-0)**

## **H**

hostname gateway **[24](#page-23-2)** server **[24](#page-23-0)**

#### **I**

IDoc format **[8](#page-7-0)** types **[8](#page-7-1)** IDoc description file downloading (4.6) **[29](#page-28-0)** downloading (4.7) **[33](#page-32-0)** IDoc OTD creating **[36](#page-35-0)** methods **[40](#page-39-0)**

importing sample Projects **[70](#page-69-1)** inbound business processes **[42](#page-41-2)** Connectivity Maps, eGate **[49](#page-48-1)** Connectivity Maps, eInsight **[45](#page-44-1)** installing **[16](#page-15-1)** documentation **[16](#page-15-0)** JCO libraries **[17](#page-16-0)** sample Projects **[16](#page-15-0)** interface, ALE **[7](#page-6-0)** introduction, SAP eWay **[6](#page-5-1)**

## **J**

jar files installing **[17](#page-16-0)** uploading to Logical Host **[73](#page-72-2)** JCO jar files **[73](#page-72-2)** jar files, install **[17](#page-16-0)** libraries **[74](#page-73-1)** libraries not found **[74](#page-73-1)**

#### **L**

Language property **[25](#page-24-1)** libraries, JCO **[74](#page-73-1)** load balancing **[22](#page-21-0)** log files **[76](#page-75-2)** logical eWay properties configuring **[19](#page-18-1)** reconfiguring **[75](#page-74-1)** logical system name **[53](#page-52-1)**

#### **M**

marshal method **[41](#page-40-0)** Maximum TID Database Rows property **[21](#page-20-0)** message processing outbound **[13](#page-12-0)** message types (SAP IDoc) **[8](#page-7-2)** methods, IDoc **[40](#page-39-0)** monitoring, eWays **[76](#page-75-4)**

#### **N**

number, system **[26](#page-25-0)**

#### **O**

objects, authorization **[68](#page-67-0)** operating systems **[14](#page-13-1)** operations, IDoc **[40](#page-39-0)**

OTDs, IDoc **[36](#page-35-0)** outbound business processes **[44](#page-43-0)** Connectivity Maps (eGate) **[49](#page-48-2)** Connectivity Maps, eInsight **[46](#page-45-0)** data flow **[11](#page-10-0)** message processing **[13](#page-12-0)** overview implementing eWays in Projects **[15](#page-14-0)** sample Projects **[69](#page-68-0)** SAP IDoc wizard **[28](#page-27-1)**

#### **P**

partner profile **[62](#page-61-0)**, **[64](#page-63-0)** Password property **[25](#page-24-2)** physical eWay properties configuring **[23](#page-22-1)** reconfiguring **[76](#page-75-3)** port, communications (SAP) **[61](#page-60-0)** profile, partner **[62](#page-61-0)**, **[64](#page-63-0)** Program ID property **[25](#page-24-3)** properties logical eWay **[19](#page-18-1)** physical eWay **[23](#page-22-1)**

#### **R**

reactivating, JCO libraries **[74](#page-73-1)** receiveIDocs method **[40](#page-39-1)** reconfiguring logical eWay properties **[75](#page-74-1)** physical eWay properties **[76](#page-75-3)** requirements external systems **[14](#page-13-0)** system **[13](#page-12-1)** RFC destination **[58](#page-57-0)** tracing **[21](#page-20-1)** transaction mode **[22](#page-21-1)** Router string property **[26](#page-25-1)**

#### **S**

sample Projects deploying **[74](#page-73-0)** Deployment Profiles **[73](#page-72-1)** Environments **[72](#page-71-0)** finding **[70](#page-69-0)** importing **[70](#page-69-1)** installing **[16](#page-15-0)** overview **[69](#page-68-0)** preparing for deployments **[71](#page-70-0)**

uploading jar files **[73](#page-72-2)** version, SAP **[69](#page-68-1)** SAP eWay **[10](#page-9-0)** adding to Connectivity Map **[18](#page-17-1)** adding to Environments **[22](#page-21-2)** ALE interface **[7](#page-6-0)** architecture **[6](#page-5-0)** configuring **[18](#page-17-0)** data flows **[10](#page-9-0)** external system requirements **[14](#page-13-0)** IDoc format **[8](#page-7-0)** installing **[16](#page-15-1)** introduction **[6](#page-5-1)** log files **[76](#page-75-2)** logical properties **[19](#page-18-1)** managing deployed eWays **[75](#page-74-2)** monitoring **[76](#page-75-4)** physical properties **[23](#page-22-1)** reconfiguring **[75](#page-74-3)** system requirements **[13](#page-12-1)** SAP IDoc format **[8](#page-7-0)** message types **[8](#page-7-2)** types **[8](#page-7-1)** SAP IDoc wizard **[8](#page-7-0)** Definition file parameters **[39](#page-38-0)** IDoc metadata parameters page **[38](#page-37-0)** Login parameters page **[38](#page-37-1)** overview **[28](#page-27-1)** Select metadata page **[36](#page-35-1)** System parameters page **[37](#page-36-0)** using **[36](#page-35-0)** SAP system configuration communications port **[61](#page-60-0)** distribution model **[53](#page-52-0)**, **[55](#page-54-0)** logical system name **[53](#page-52-1)** partner profile **[62](#page-61-0)**, **[64](#page-63-0)** RFC destination **[58](#page-57-0)** security **[68](#page-67-1)** SAP version support **[14](#page-13-2)** SAP\_ALE\_eWay\_Sample.zip **[70](#page-69-2)** security, SAP **[68](#page-67-1)** sendIDocs method **[40](#page-39-2)** server hostname **[24](#page-23-0)** service, gateway **[25](#page-24-0)** support operating systems **[14](#page-13-1)** System ID property **[26](#page-25-2)** System number property **[26](#page-25-0)** system requirement **[13](#page-12-1)**

#### **T**

TID database, configuring **[21](#page-20-0)**

tracing, RFC **[21](#page-20-1)** Transaction ID Verification Database property **[21](#page-20-2)** Transaction mode property **[22](#page-21-1)** Transactional ID (TID) **[7](#page-6-1)**, **[11](#page-10-1)**, **[13](#page-12-2)** tRFC transaction mode **[22](#page-21-1)** types IDoc **[8](#page-7-1)** message (IDoc) **[8](#page-7-2)**

#### **U**

unmarshal method **[41](#page-40-1)** Use Load Balancing property **[22](#page-21-0)** User property **[26](#page-25-3)**

#### **V**

version support, SAP **[14](#page-13-2)**

#### **W**

wizard, SAP IDoc **[28](#page-27-1)**